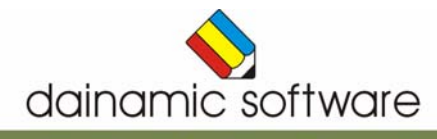

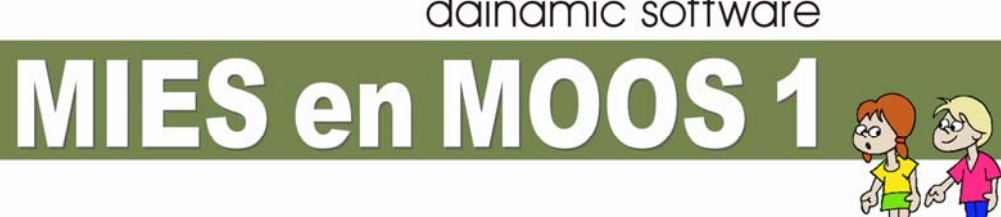

## Mies en Moos 1

spelen met woorden en zinnen.

Er is een keuze uit acht scenario's, waarin de volgende activiteiten aan bod komen:

- Kies de correcte zin.
- Kies de correcte prent.
- Vorm de correcte zin.
- Kies de gepaste zinsdelen en vorm de correcte zin.
- Vul de zin aan met het correcte zinsdeel.
- Bouw bij elke prent de correcte zin.
- Kies het correcte antwoord.
- Luister en zet elke plaat bij de gepaste zin.

Verder zijn de volgende opties mogelijk:

- het niveau bepalen;
- geluid aan of uit;
- auditieve ondersteuning aan of uit;
- de keuze van het lettertype.

In het hoofdmenu worden de score, het aantal oefeningen en de tijdsduur getoond.

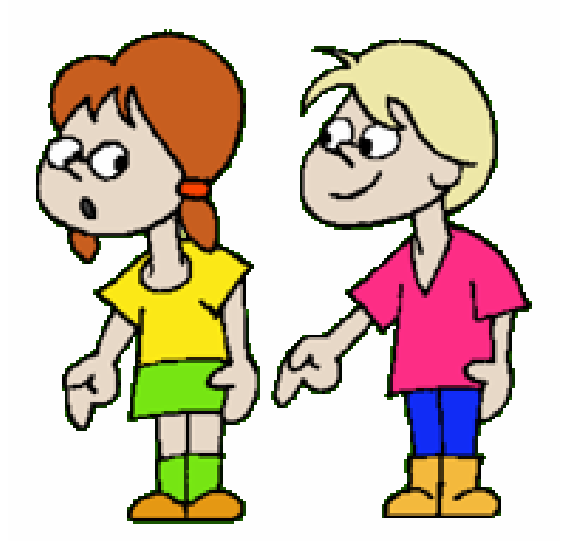

## Algemene afspraken

#### Toegekende toetsen en toetsencombinaties

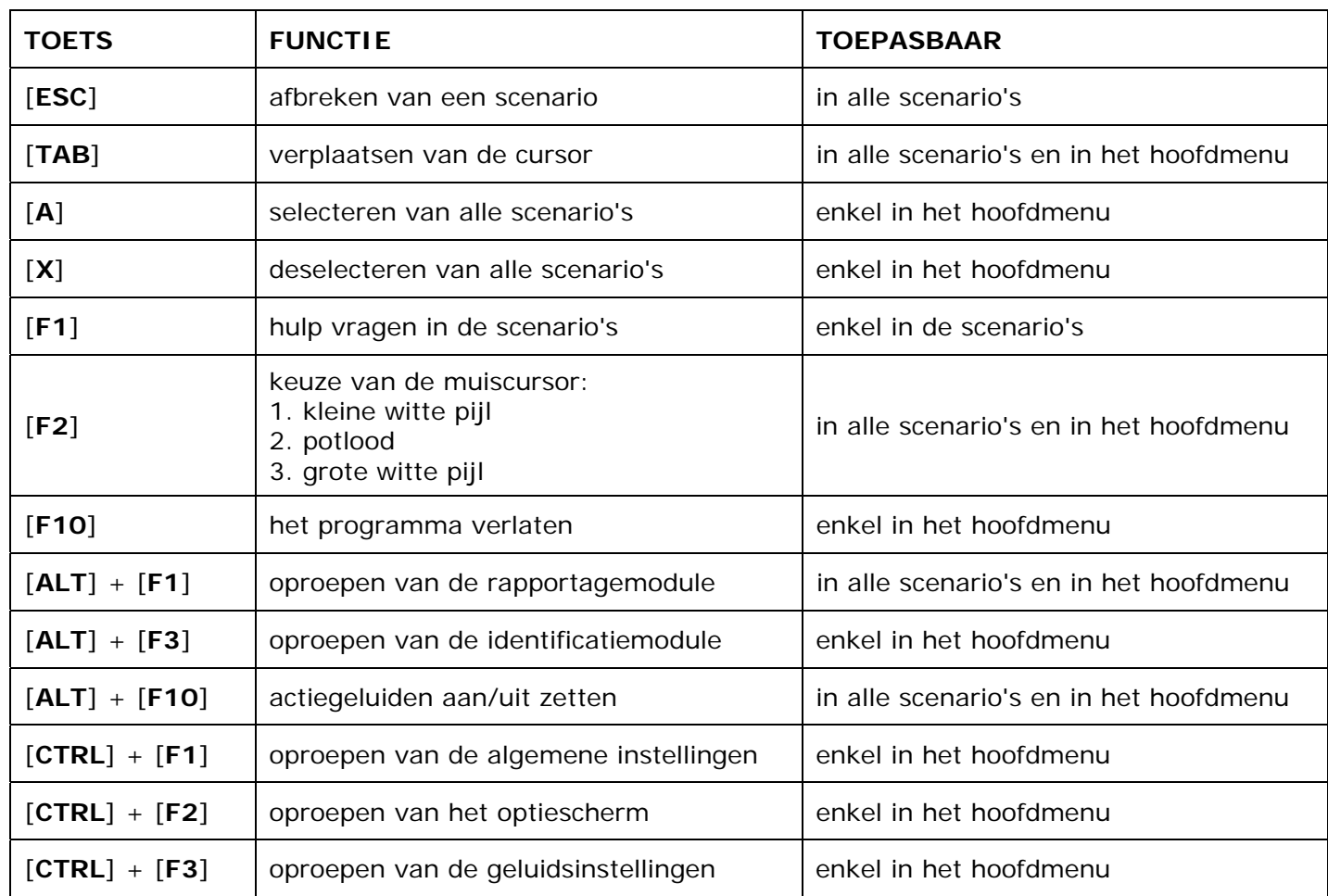

#### **Muisgebruik**

Komt de aanwijscursor op een plaats waar een actie mogelijk is (bijvoorbeeld een knop), dan verandert de cursor in een aanwijshandje.

Druk voor elke selectie of handeling op de linkermuisknop.

Het programma gebruikt de '**kindersleep**': een voorwerp wordt gekozen door het aan te wijzen met de muiscursor en even op de muisknop te drukken. Het voorwerp kan nu met de muis worden gestuurd en wordt geplaatst door opnieuw even op de muisknop te drukken.

#### *OPMERKING*

*Ook via de Windows muiseigenschappen kan 'kindersleep' ingesteld worden via de optie 'Klikvergrendeling'. Gelieve deze optie uit te zetten om interacties met de ingebouwde 'kindersleep' te vermijden.* 

#### Klikmuis

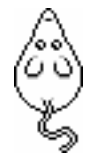

 Als de klikmuis verschijnt, klik op de linkermuisknop, druk op de spatiebalk of druk op de [**RETURN**]-toets.

Druk op de [**ESC**]-toets om naar het hoofdmenu terug te keren.

#### Commandoknoppen

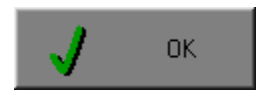

## OR De instellingen tijdelijk wijzigen

 Breng de gewenste wijzigingen aan en klik op de **OK**-knop. De nieuwe instellingen zijn nu in alle activiteiten tijdelijk van toepassing. Een nieuwe start van het programma gebruikt terug de oorspronkelijke instellingen.

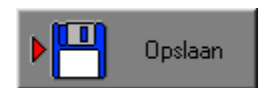

## **III** De instellingen definitief wijzigen

 Breng de gewenste wijzigingen aan, klik op de **Opslaan**-knop en vervolgens op de **OK**-knop. Vanaf nu worden de nieuwe instellingen definitief als default gebruikt.

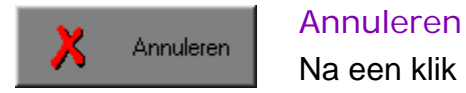

 Na een klik op de **Annuleren**-knop blijven de oorspronkelijke instellingen behouden. Eventuele wijzigingen worden genegeerd.

#### Naar het hoofdmenu

Druk tijdens het oefenen op de [**ESC**]-toets om naar het hoofdmenu terug te keren.

#### Het programma verlaten

Druk op de [**F10**]-toets om het programma te verlaten. Bevestig de keuze met een klik op de **OK**-knop of met een druk op de [**ENTER**]-toets. Om te annuleren, klik op de **Annuleren**-knop.

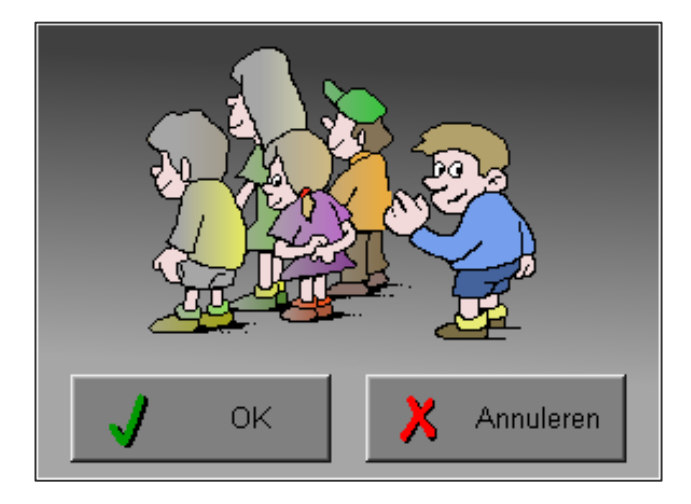

# Instellingen

## Oproepen van de algemene instellingen

Druk in het hoofdmenu op [**CTRL**] + [**F1**]-toetsen om de set-up dialoog op te roepen. Hier worden de algemene instellingen van het programma bepaald.

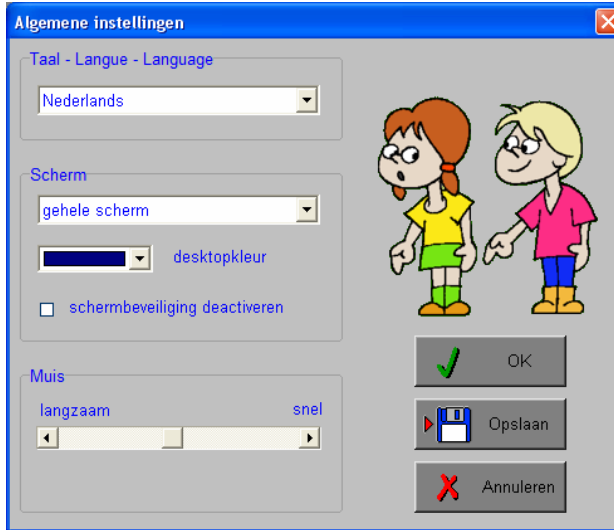

Klik op de **OK**-knop om de instellingen tijdelijk te activeren en om naar het hoofdmenu terug te keren.

Klik op de **Opslaan**-knop om de nieuwe instellingen op te slaan. Klik vervolgens op de **OK**-knop om naar het hoofdmenu terug te keren.

Klik op de **Annuleren**-knop om naar het hoofdmenu terug te keren. Eventuele wijzigingen worden genegeerd.

#### Taal (programmataal)

De **programmataal** is de taal van de teksten op de verschillende **schermen** en **dialogen**.

Te kiezen uit: Systeemtaal (automatisch bepaald via de gebruikerstaal in Windows), Nederlands, Frans of Engels.

#### *OPGELET*

*De oefentaal kan worden ingesteld in de optiedialoog (op te roepen met [CTRL] + [F2]).* 

#### Scherm

Deze instelling bepaalt in welke schermmodus het programma wordt weergegeven.

Er zijn 3 mogelijkheden:

- Windows standaard;
- Windows met afgeschermde desktop;
- Gehele scherm (1024 x 768).

Is 'Windows met afgeschermde desktop' gekozen, is de achtergrondkleur vrij instelbaar. Standaard is deze kleur donkerblauw.

#### **Schermbeveiliging**

Schermbeveiliging deactiveren: kies deze optie om tijdens het gebruik van het programma de schermbeveiliging van Windows uit te schakelen.

#### *OPMERKING*

*Tijdens het gebruik van het programma in de modi 'Windows met afgeschermde desktop' of 'gehele scherm' wordt de taakbalk tijdens het spelen verborgen.*

#### Muis

De snelheid van de muis kan in drie gradaties worden ingesteld.

## Oproepen van de geluidsinstellingen

Druk in het hoofdmenu op de  $[{\text{CTRL}}] + [{\text{F3}}]$ -toetsen of klik op  $\begin{bmatrix} 0 & \cdots & 0 \\ 0 & 0 & \cdots & 0 \\ 0 & \cdots & 0 & 0 \end{bmatrix}$  om de dialoog te activeren.

De **Actie**-knop bepaalt of er tijdens de

activiteiten al dan niet geluid is.

#### *OPMERKING*

*Een geluidskaart is aanbevolen. Zonder geluidskaart is de geluidsknop gedeactiveerd.* 

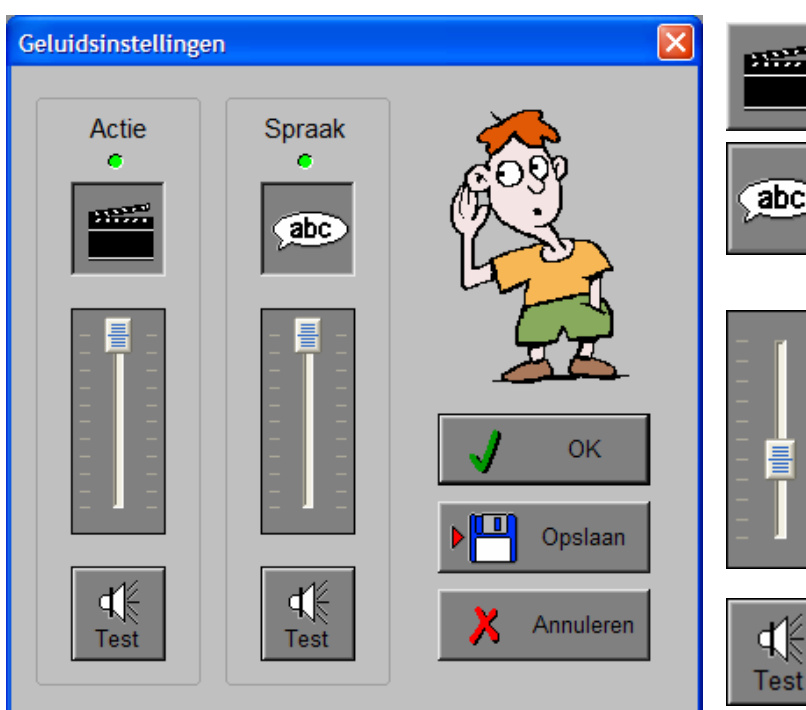

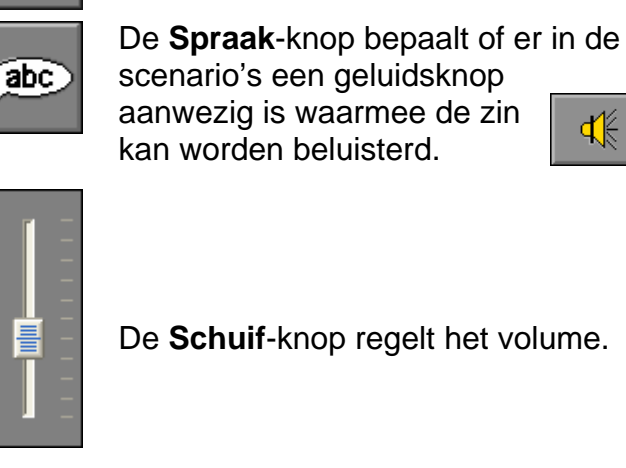

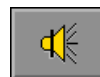

De **Schuif**-knop regelt het volume.

Klik op de **Test**-knop om het volume te testen.

Klik op de **OK**-knop om de instellingen tijdelijk te activeren en om naar het hoofdmenu terug te keren.

Klik op de **Opslaan**-knop om de nieuwe instellingen op te slaan. Klik vervolgens op de **OK**-knop om naar het hoofdmenu terug te keren.

Klik op de **Annuleren**-knop om naar het hoofdmenu terug te keren. Eventuele wijzigingen worden genegeerd.

## Oproepen van de optiedialoog

Druk in het hoofdmenu op de  $[{\text{CTRL}}] + [{\text{F2}}]$ -toetsen of klik op  $\|\hat{\text{i}}\|$  om de optiedialoog te activeren.

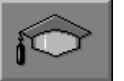

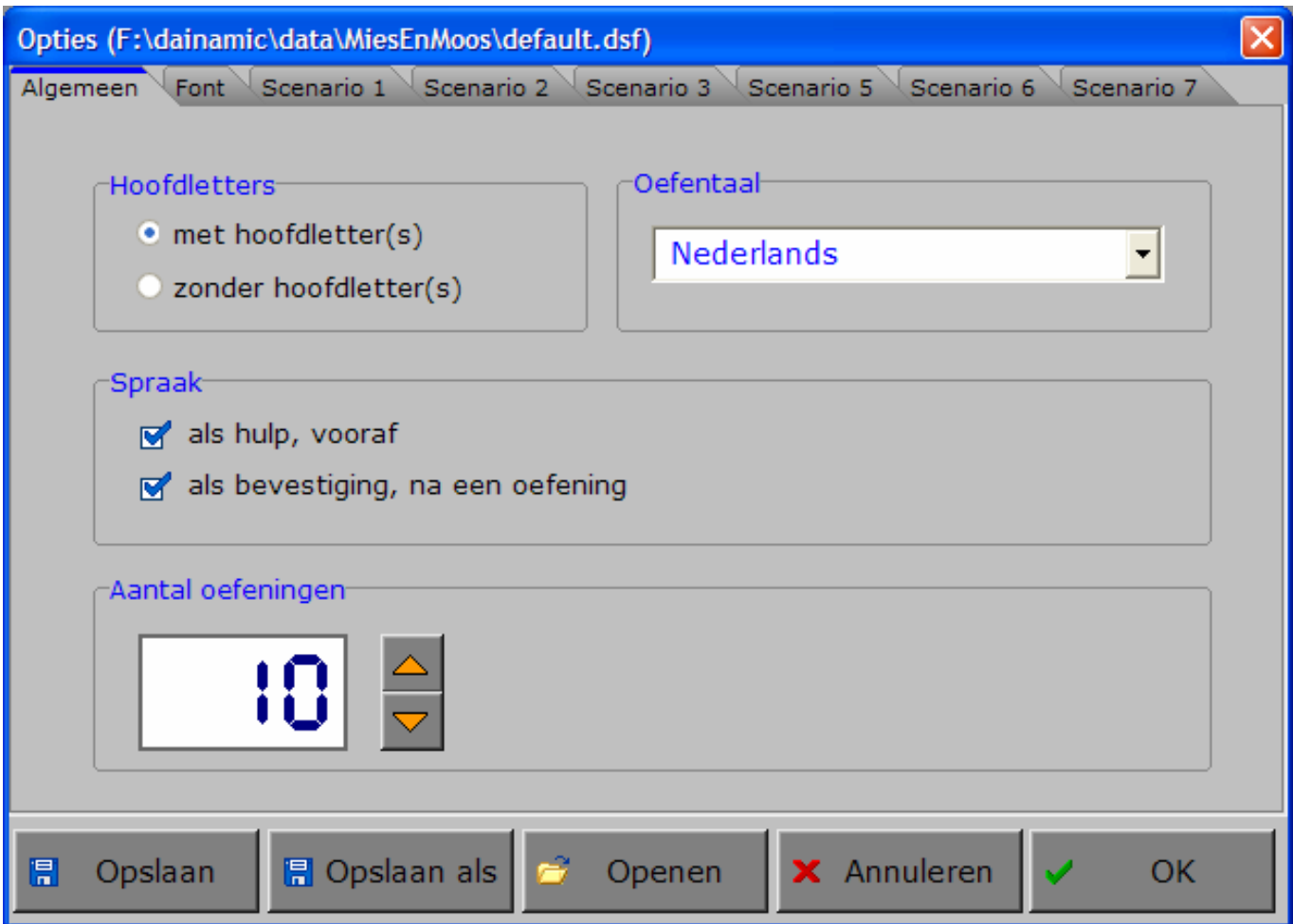

### De tabbladen

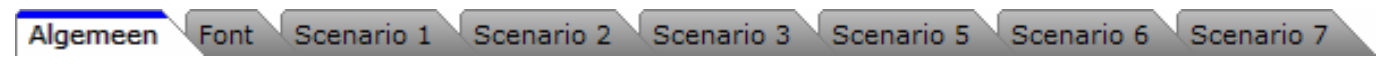

Met het tabblad ' **Algemeen** ' kunnen de algemene instellingen worden bepaald.

Met het tabblad ' **Font** ' kan het lettertype worden gekozen.

Met de tabbladen ' **Scenario's** ' kunnen, per scenario, specifieke opties worden gekozen. De opties per scenario worden in de beschrijving van elk scenario toegelicht.

### De knoppen in de optiedialoog

#### **Opslaan**

日 Opslaan Klik op deze knop om de instellingen onder de huidige bestandsnaam te te bewaren.

#### Opslaan als

**日** Opslaan als

Klik op deze knop om de instellingen onder een zelf te kiezen naam te bewaren.

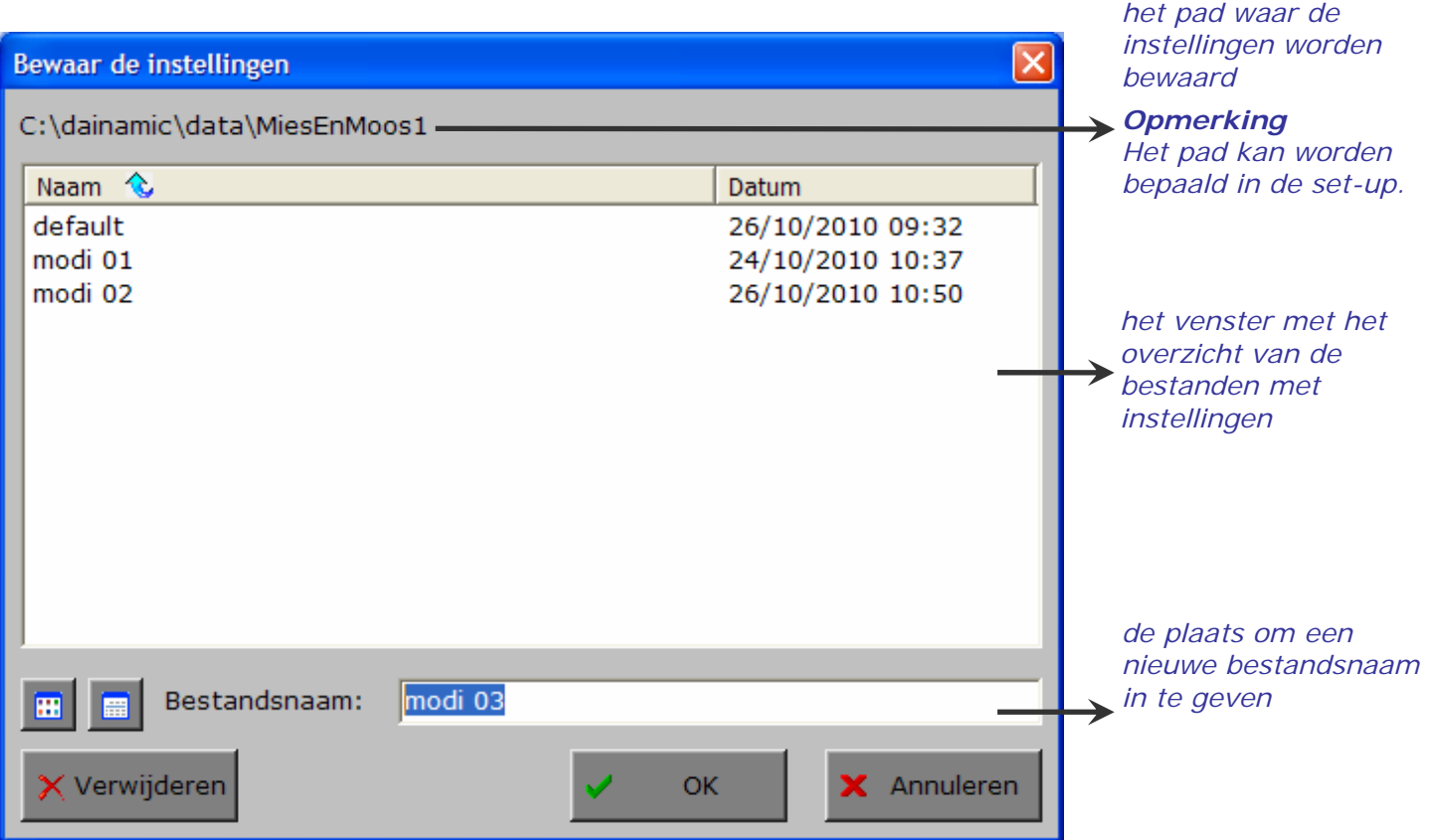

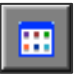

Klik op deze knop om in het venster alleen de namen van de bestanden te tonen.

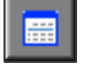

Klik op deze knop om in het venster een uitgebreid overzicht te tonen, met sorteermogelijkheid door op de titels van de kolommen te klikken.

**√** Verwijderen

Klik op deze knop om het geselecteerde bestand te verwijderen. Bevestig de keuze.

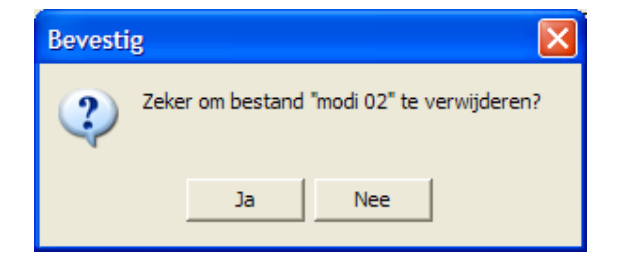

#### *OPMERKING*

*Als de gebruiker zelf geen bestandsnaam kiest, worden de instellingen bewaard in een bestand met de naam ' default '. Deze naam wordt ook gebruikt voor het laden van de instellingen bij de start van het programma.* 

#### Openen

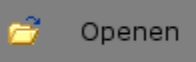

Klik op deze knop om een bestand met instellingen te openen uit een keuzelijst. De gekozen bestandsnaam wordt de huidige bestandsnaam.

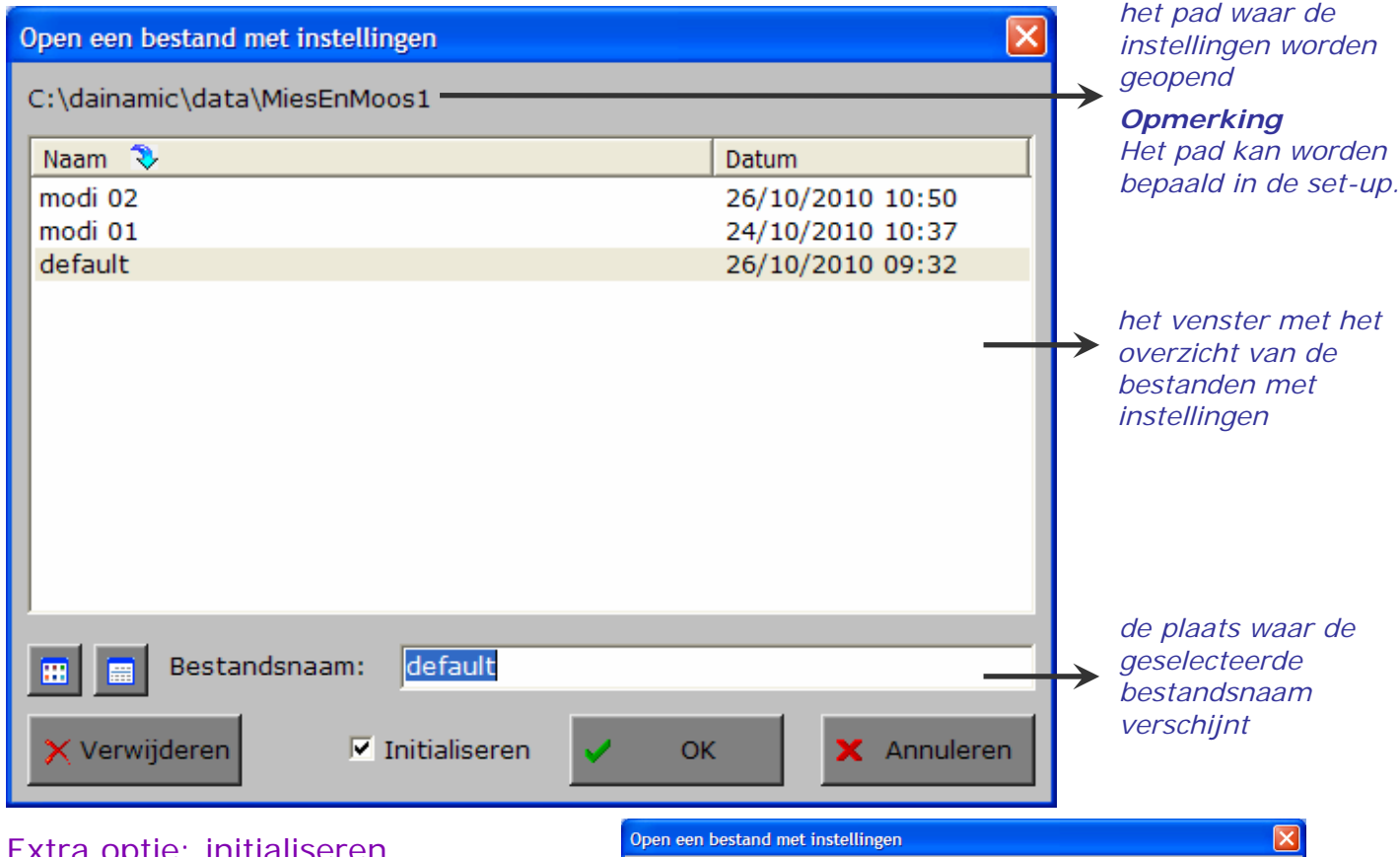

#### Extra optie: initialiseren

Het is mogelijk om de instellingen van een programma terug te zetten naar de initiële waardes (de toestand van juist na de installatie van het programma).

Kies daarvoor 'Openen', selecteer een bestand (bijvoorbeeld 'default'), zet een vinkje in de checkbox 'Initialiseren' en klik op de **OK**-knop. De keuze moet worden bevestigd.

#### *LET OP*

*Als men deze initiële toestand wenst te bewaren, is 'Opslaan' noodzakelijk.* 

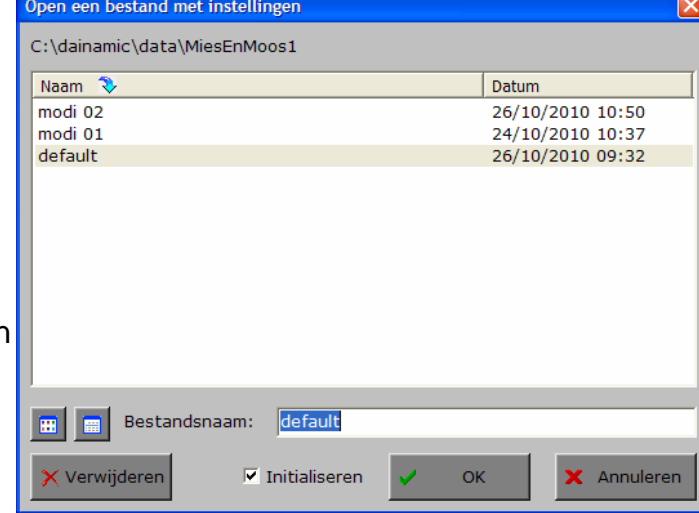

#### Annuleren

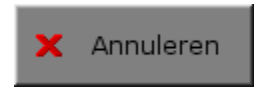

Klik op deze knop om eventuele wijzigingen ongedaan te maken en de dialoog te sluiten. Als ' Opslaan ' en ' Opslaan als ' werden gebruikt, kunnen wijzigingen die daarvoor werden ingegeven niet meer ongedaan worden gemaakt.

#### **OK**

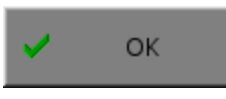

Klik op deze toets om de wijzigingen te bevestigen en de dialoog te sluiten. Met de **OK**-knop worden de instellingen wel actief, maar niet automatisch bewaard. Opslaan moet vooraf gebeuren met de knoppen 'Opslaan' of 'Opslaan als' of via de **Opslaan**-knop in het hoofdmenu.

## Het tabblad algemeen

### Algemeen

#### **Hoofdletters**

#### **Hoofdletters**

- $\odot$  met hoofdletter(s)
- C zonder hoofdletter(s)

#### Oefentaal

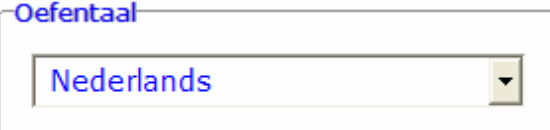

Kies of de eerste letter van de zin en de eigennamen steeds een hoofdletter dragen of niet.

> Kies de gewenste oefentaal. Er kan worden gekozen voor Nederlands of Frans.

#### *OPMERKING*

*Indien de oefentaal Frans wordt gekozen, kan de gebruiker nog de schrijfwijze kiezen:* 

ceu / oeu-

∩ œu

 $\odot$  oeu

#### Spraak

**Spraak** 

- als hulp, vooraf
- als bevestiging, na een oefening

#### *OPMERKING*

*Deze optie is beschikbaar als de optie 'spraak', in het insteldialoogvenster van het geluid, werd ingeschakeld.* 

#### **Als hulp, vooraf**

Als deze optie is aangevinkt, is er steeds een geluidsknop beschikbaar waarmee de zin vooraf kan worden beluisterd.

#### **Als bevestiging, na een oefening**

Als deze optie is aangevinkt, wordt de correcte zin uitgesproken na de oefening.

De beide opties kunnen worden aangevinkt, minstens één optie moet geselecteerd blijven.

#### Aantal oefeningen

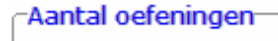

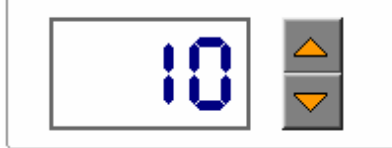

Kies, in stappen van 5, het gewenste aantal oefeningen (minimum 5, maximum 100).

Als het aantal oefeningen is bereikt, keert het programma automatisch terug naar het hoofdmenu. De score van deze sessie (oefeningen correct / aantal oefeningen) wordt onderaan het hoofdmenu getoond.

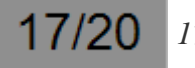

*17 van de 20 oefeningen correct*

### Font

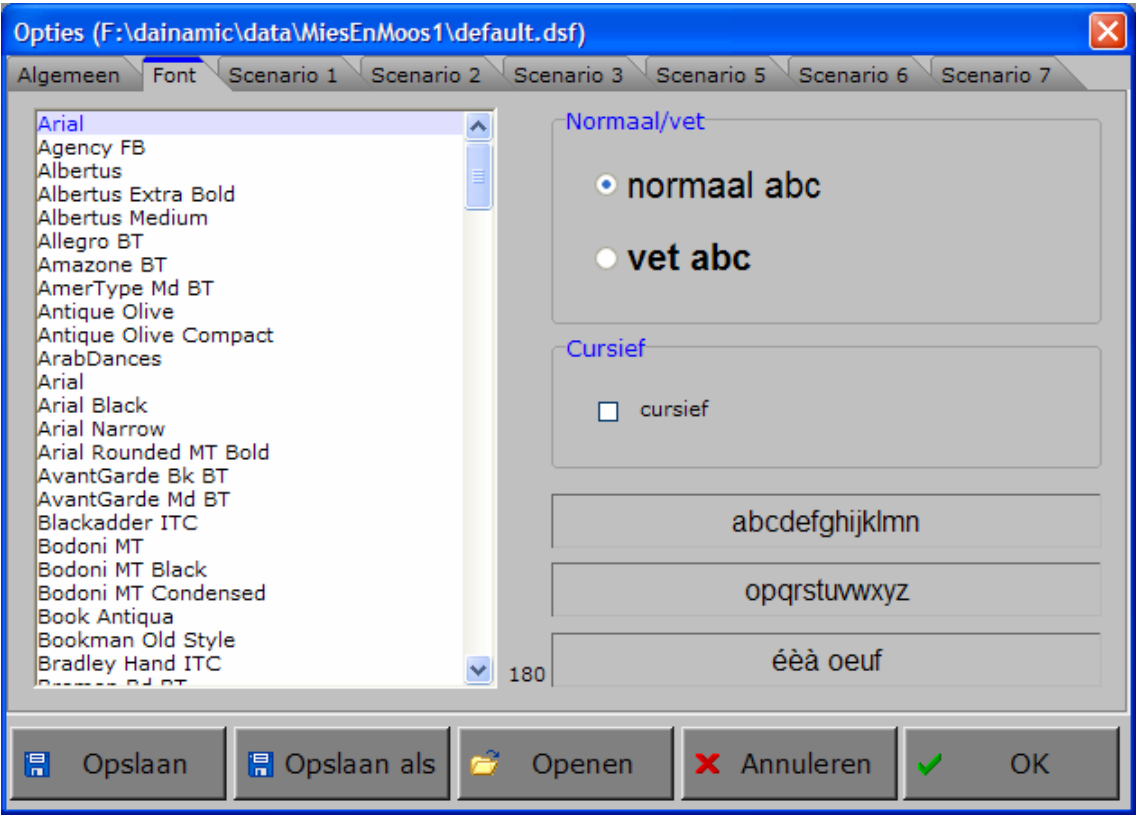

De gebruiker kan kiezen uit de lettertypes die op zijn computer zijn geïnstalleerd (het aantal gevonden lettertypes wordt getoond).

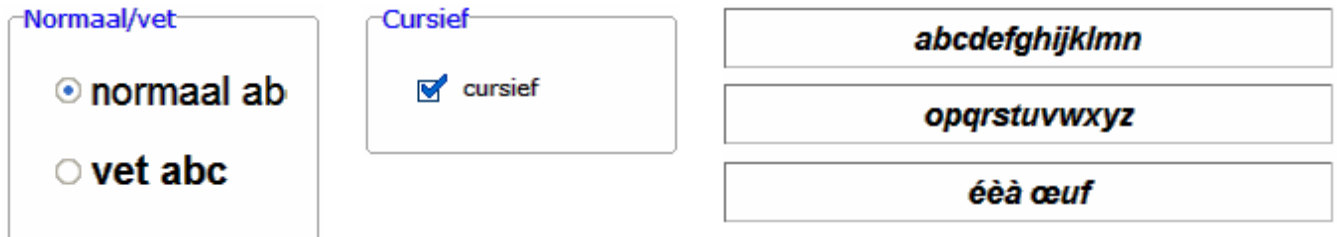

Daarenboven kan de gebruiker nog kiezen tussen de weergave normaal of vet en kan hij de optie 'cursief' aanvinken of niet.

#### *OPMERKINGEN*

- *- Wij raden de gebruiker aan om een vlot leesbaar lettertype te kiezen.*
- *- Niet alle lettertypes en opties zijn bruikbaar !*

### Scenario's 1, 2, 3, 5, 6 en 7

De mogelijke opties per scenario worden in de beschrijving van het betreffende scenario toegelicht.

## Het hoofdmenu

## De scenario's

Het hoofdmenu biedt 8 selectieknoppen voor de keuze van de scenario's. Selecteer één of meerdere scenario's door de betreffende knop in te drukken.

Een geselecteerd scenario wordt gemarkeerd met een rood lampje.

Deselecteer een scenario door opnieuw op de betreffende selectieknop te klikken.

Via het toetsenbord kan op de volgende manier een snelle selectie gebeuren van de scenario's:

- druk '**A**': dit selecteert alle scenario's;
- druk '**X**': dit deselecteert alle scenario's.

Onderaan het scherm schuiven alle tekeningen één voor één, in een willekeurige volgorde, voorbij. Klik op een tekening om de banner te laten starten of stoppen. In het hoofdmenu kan met de functietoets [**F2**] een andere vorm van de muiscursor worden gekozen.

### Algemeen

Als de [**ESC**]-toets wordt gedrukt tijdens de aanbieding van een opgave of tijdens de invoer, keert het programma terug naar het hoofdmenu.

### De startknop

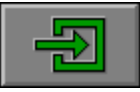

Klik op de startknop nadat minstens één scenario is geselecteerd.

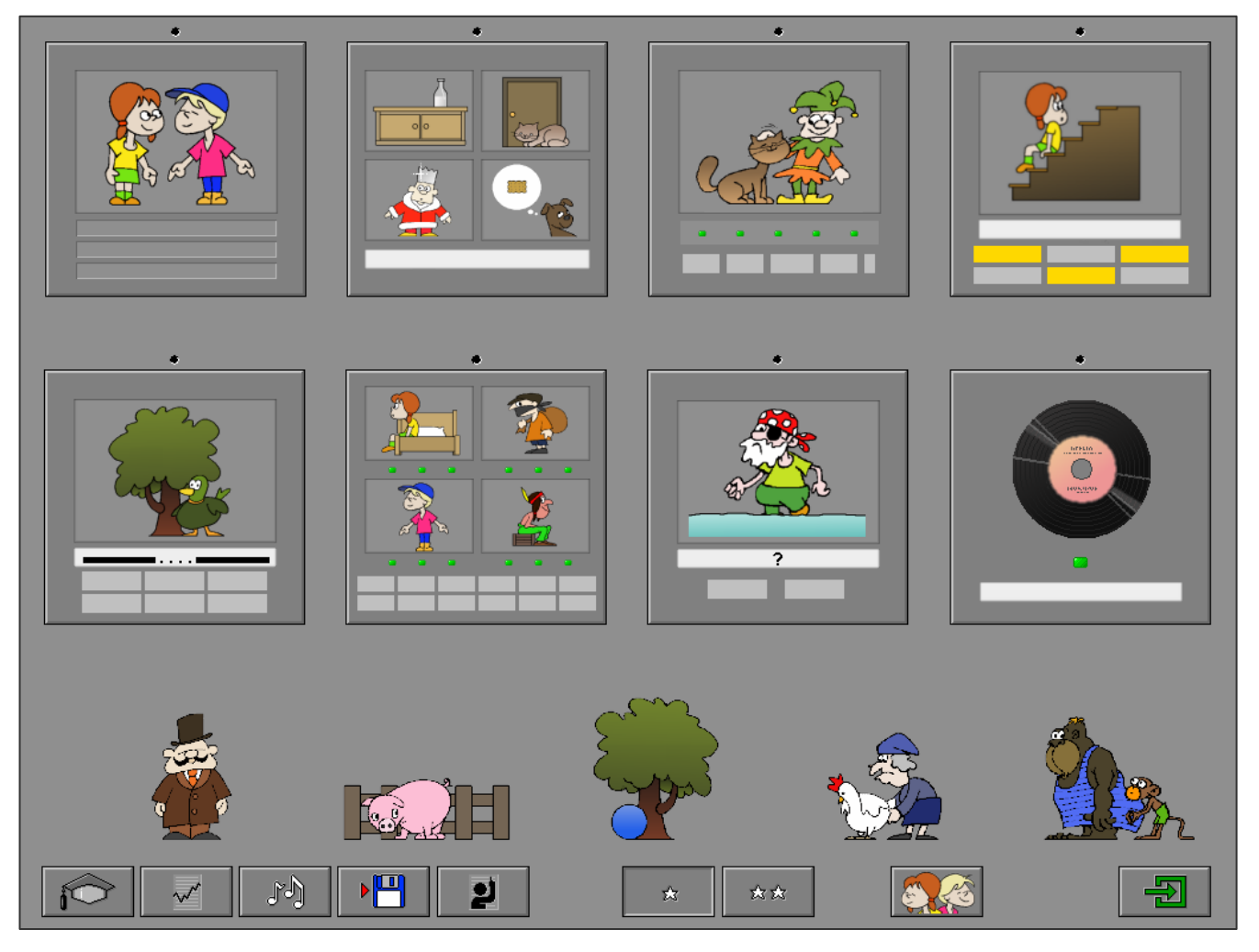

## De controleknoppen

#### De optiedialoog

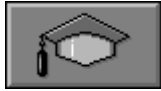

Klik op deze knop of druk op de [**CTRL**] + [**F2**]-toetsen om de optiedialoog op te roepen.

#### De rapportagemodule

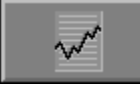

Klik op deze knop of druk op de [**ALT**] + [**F1**]-toetsen om de rapportagemodule op te roepen.

*Meer info: zie de 'handleiding rapportagemodule' in de programmafolder of op de CD/DVD.* 

Met de rapportagemodule kunnen de geregistreerde resultaten van een sessie worden bekeken en afgedrukt.

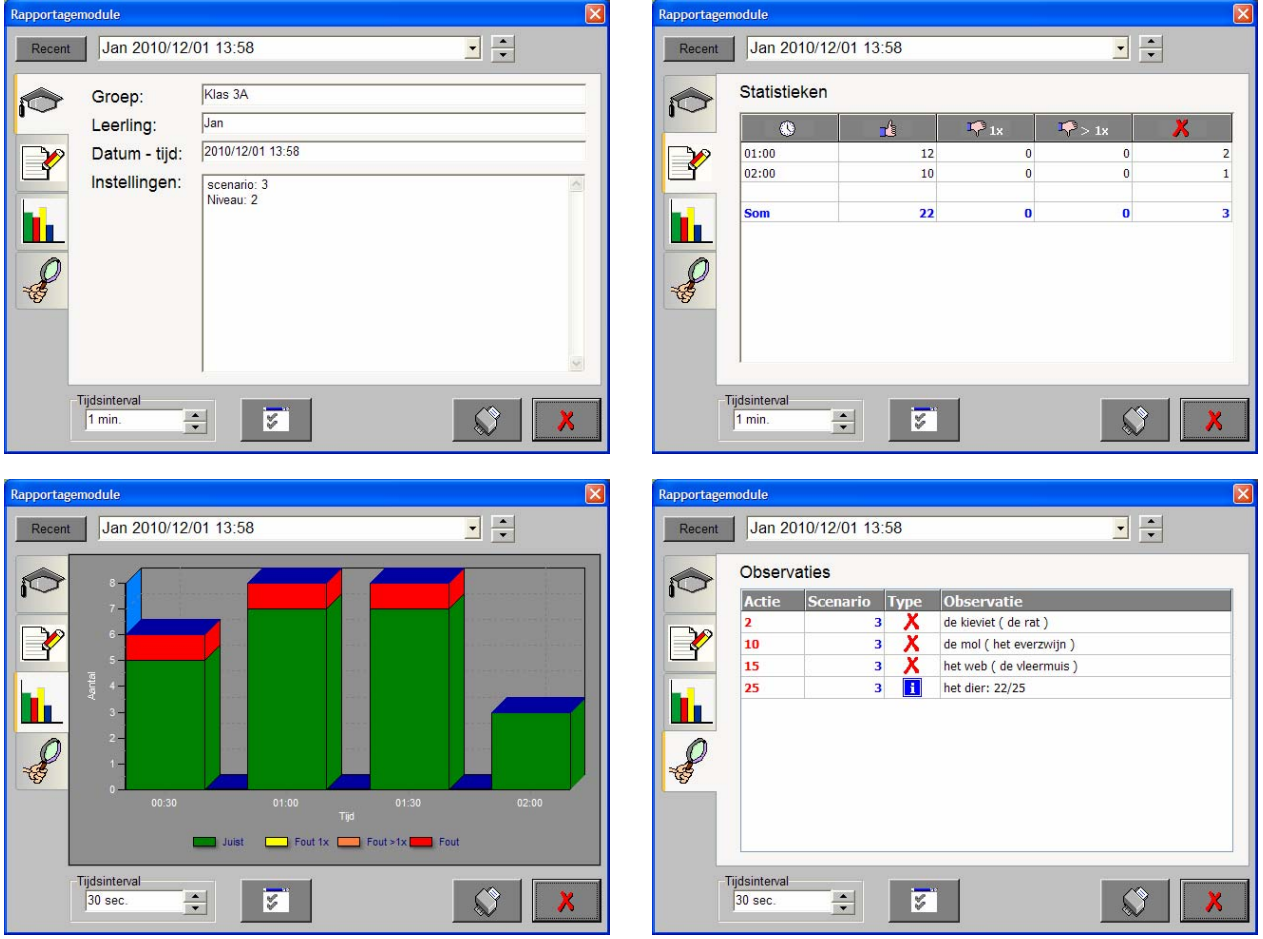

Vier schermen kunnen worden geraadpleegd:

- een scherm met alle parameters die tijdens een geselecteerde oefensessie werden toegepast;
- een scherm met een chronologisch overzicht van de resultaten van de oefensessie;
- een scherm met een grafisch overzicht van de resultaten van een bepaald tijdsinterval van een oefensessiesessie door middel van een staafdiagram;
- een scherm met een gedetailleerde lijst van alle gedurende een oefensessie opgetekende observaties.

#### De identificatiemodule

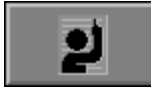

Klik op deze knop of druk op de [**ALT**] + [**F3**]-toetsen om de identificatiemodule op te roepen.

*Meer info: zie de 'handleiding identificatiemodule' in de programmafolder of op de CD/DVD.* 

In deze module kan een selectie worden gemaakt uit de recent ingegeven en/of gekozen groepen en/of leerlingen.

De identificatiemodule biedt 2 mogelijkheden:

- geen naam: er wordt geen naam gebruikt en de registraties worden bewaard als 'onbekend';
- vrije ingave: geef de naam van een leerling (en eventueel groep) waaronder de registraties worden bewaard.

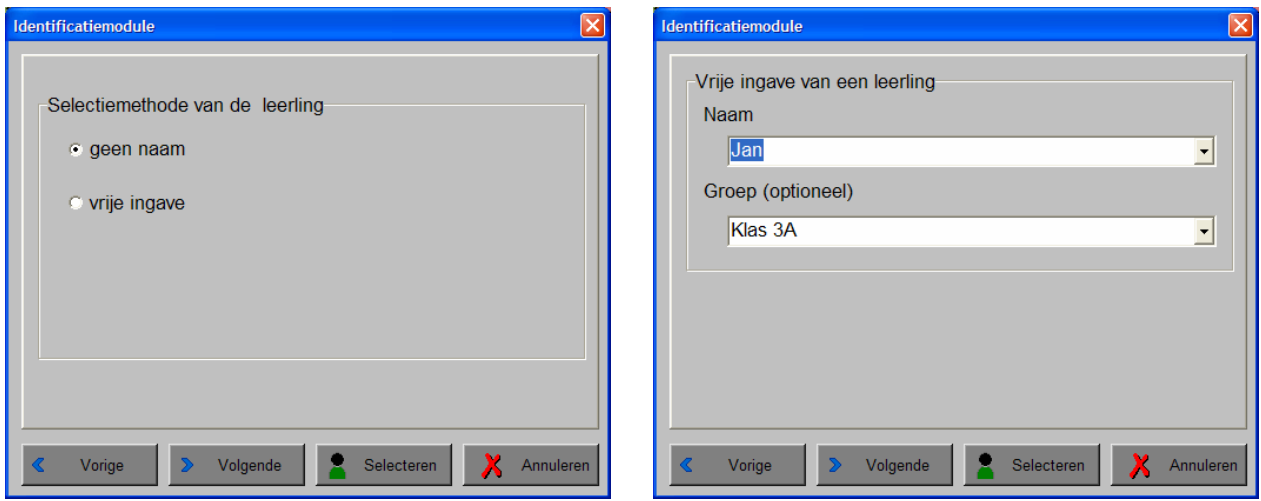

#### De geluidsknop

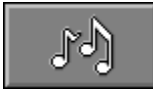

Klik op deze knop of druk op de [**CTRL**] + [**F3**]-toetsen om de geluidsdialoog te openen.

#### *OPMERKING*

*Als er geen geluidskaart aanwezig is, is deze knop niet geactiveerd.* 

#### De opslaan-knop

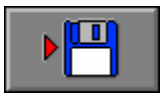

Klik op deze toets om de instellingen onder de huidige bestandsnaam op te slaan.

### De niveauknoppen

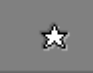

#### **Niveau 1**

De zinnen bevatten geen meerlettergrepige woorden. In de woorden staan maximaal 2 medeklinkers vooraan en/of achteraan. Er zijn 200 zinnen beschikbaar.

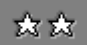

#### **Niveau 2**

Er wordt gekozen uit 362 zinnen.

### De hulpmodule

Als een scenario een hulpmodule bevat, is deze hulpknop beschikbaar.

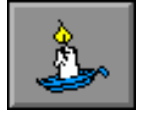

Wordt er tijdens het spel op deze knop geklikt of op de [**F1**]-toets gedrukt, verschijnt er tijdelijk hulp. Het vragen van hulp wordt in het prestatieoverzicht gemeld.

## De kijk- en luistermode

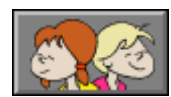

Druk op deze knop in het hoofdmenu om naar de kijk- en luistermode over te schakelen.

Hier kan de leerling door alle prenten van de voorraad bladeren en de zinnen lezen en/of beluisteren.

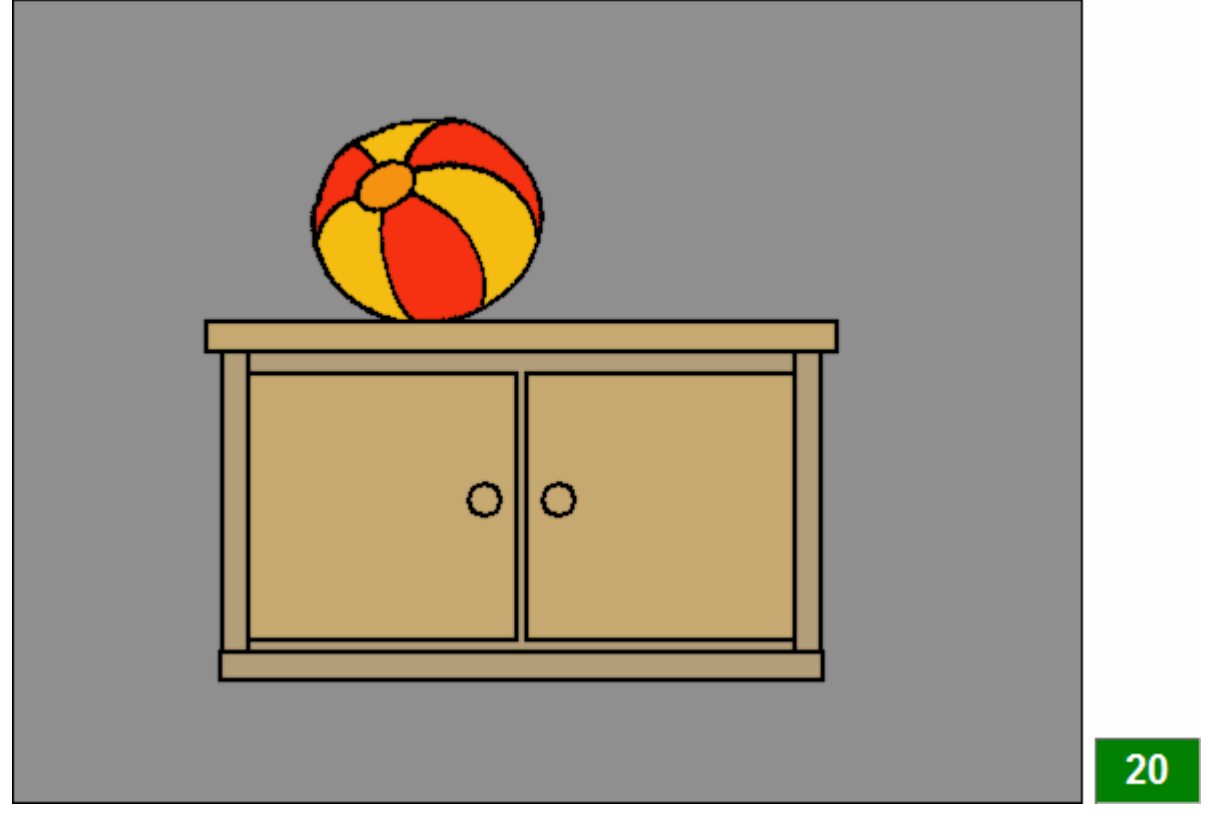

De prent wordt getoond en naast de prent wordt het corresponderende nummer getoond.

#### De besturingsknoppen

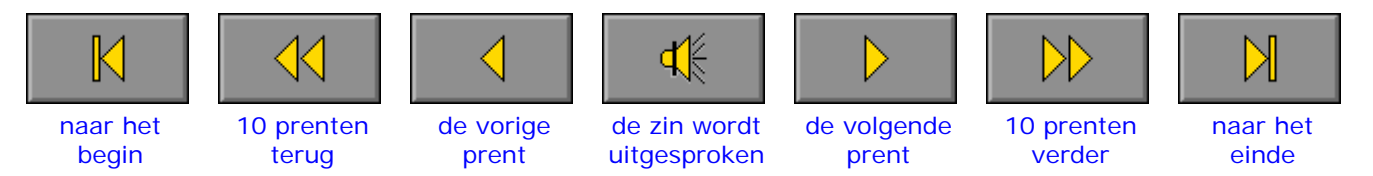

#### *OPMERKING*

*Als de instellingen worden bewaard, onthoudt het programma welke prent als laatste in de kijkmode werd getoond zodat bij een volgende consultatie automatisch naar de laatst getoonde prent wordt gesprongen.* 

## Instellingen

Kenmerken van de zinnen

- $\sqrt{ }$  geen verbanden
- gelijke onderwerpen
- onderwerpen zijn verschillend

#### **Kenmerken van de zinnen**

De opties bepalen welk type wordt geselecteerd.

Alle opties kunnen worden aangevinkt (de types worden dan afgewisseld), minstens één optie moet geselecteerd blijven.

#### **geen verbanden**

Er worden willekeurig verschillende zinnen aangeboden uit de voorraad.

#### **gelijke onderwerpen**

De zinnen bevatten gelijke onderwerpen.

#### **onderwerpen zijn verschillende**

De onderwerpen van de zinnen zijn verschillend.

## Kies de correcte zin.

Een prent wordt getoond. Onder de prent worden drie zinnen getoond.

De leerling moet de correcte zin aanklikken.

Er wordt maar één poging toegestaan.

#### **Evaluatie**

#### Ö **correct antwoord**

De achtergrond van de zin wordt groen gekleurd en de klikmuis verschijnt.

#### Ö **foutief antwoord**

De achtergrond van de foutieve zin wordt rood gekleurd en de achtergrond van de correcte zin wordt groen gekleurd. De klikmuis verschijnt.

*Zinnen met gelijke onderwerpen en een geluidsknop vooraf.* 

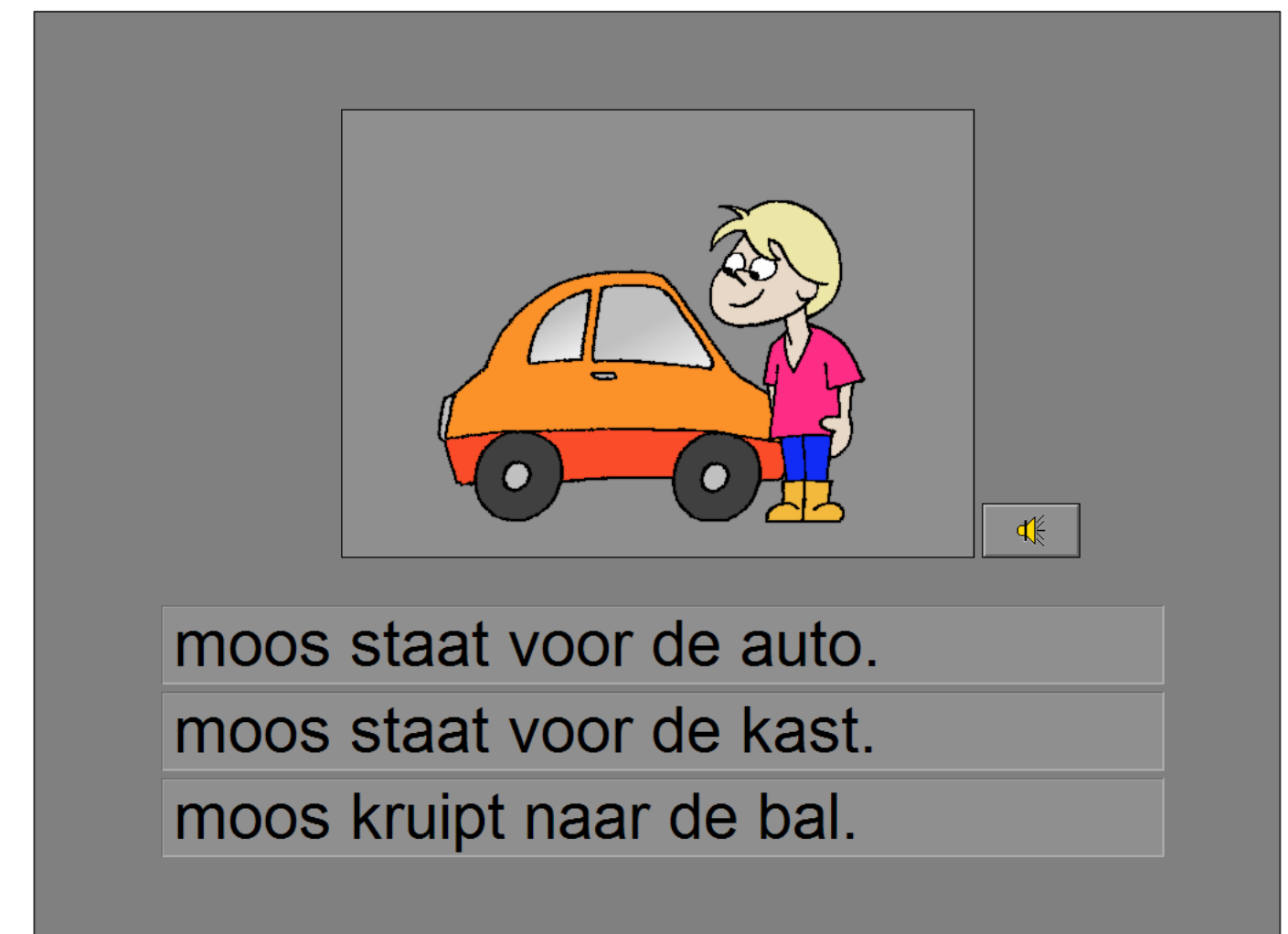

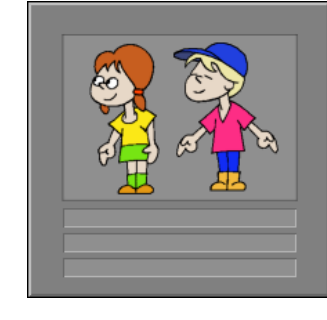

*Zinnen met verschillende onderwerpen en geen geluidsknop.* 

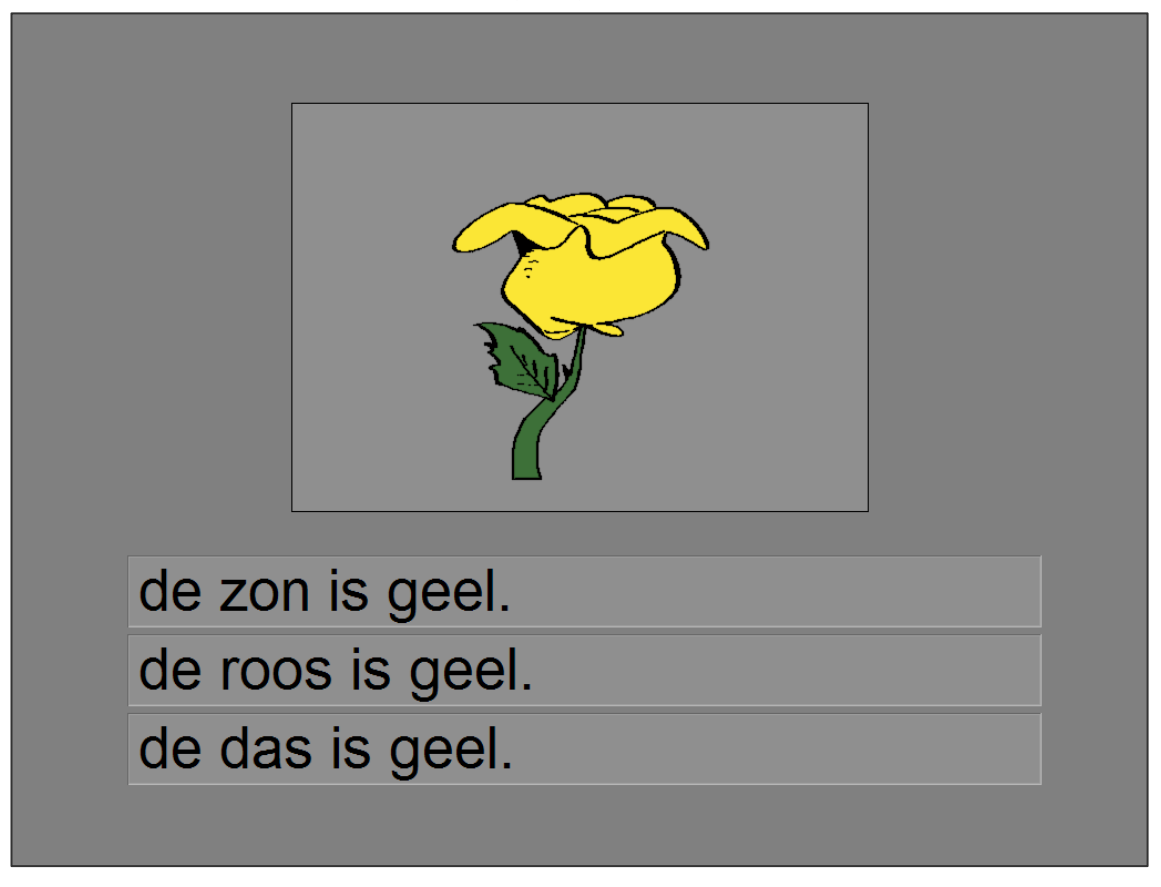

*Zinnen zonder verband en geen geluidsknop.* 

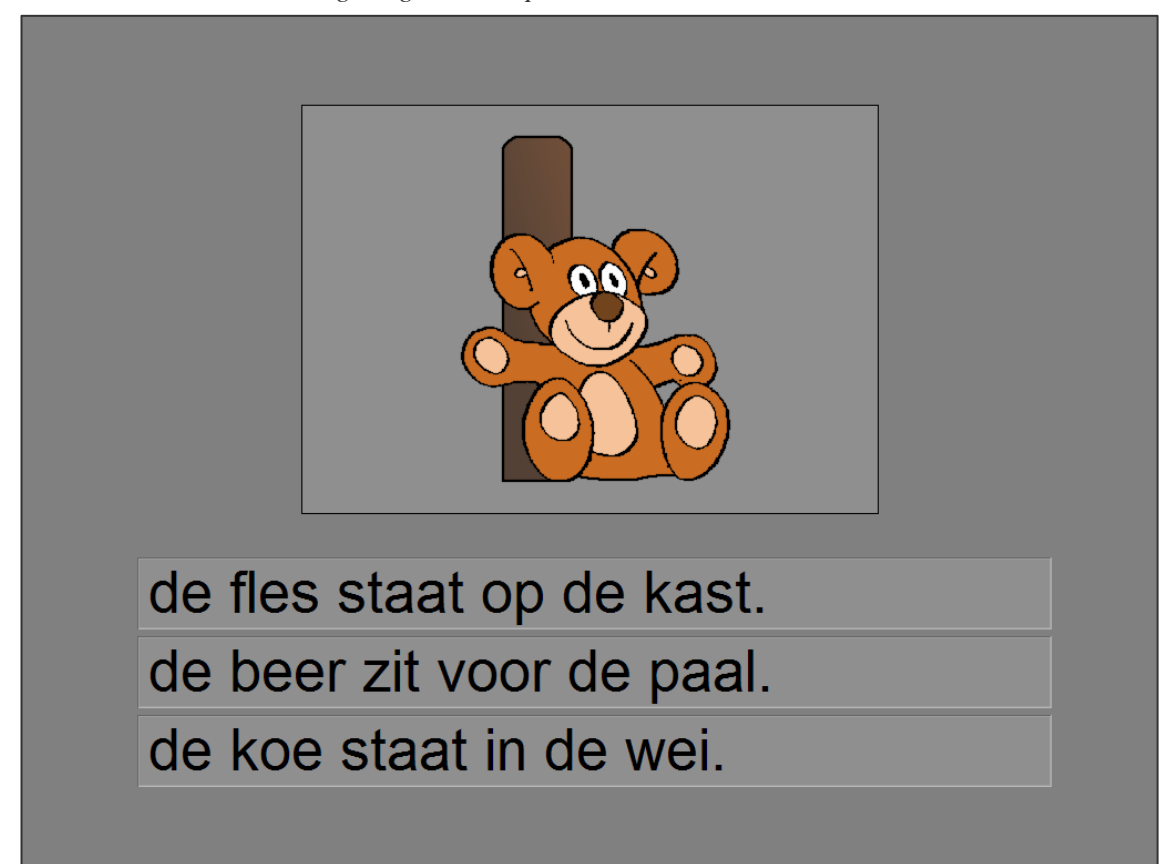

## Instellingen

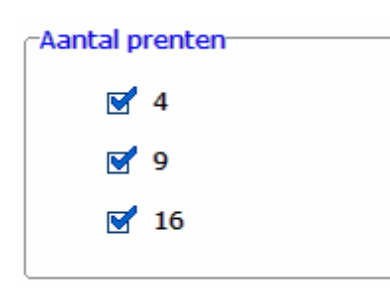

#### **Aantal prenten**

De opties bepalen hoeveel prenten tegelijkertijd worden getoond. Alle opties kunnen worden aangevinkt (het aantal prenten wordt dan afgewisseld), minstens één optie moet geselecteerd blijven.

#### **4**

Er worden 4 prenten getoond.

**9** Er worden 9 prenten getoond.

#### **16**

Er worden 16 prenten getoond.

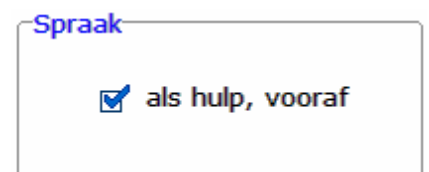

#### **Spraak**

Met deze optie kan de geluidsknop toch vooraf beschikbaar worden gemaakt, ook al werd in het tabblad **'algemeen'** de optie **'als hulp, vooraf'** niet aangevinkt.

De leerling kan de zin dus beluisteren.

## Kies de correcte prent.

Een aantal prenten wordt getoond. Onder de prenten wordt één zin getoond.

De leerling moet de correcte prent aanklikken.

Er wordt maar één poging toegestaan.

#### Evaluatie

- Ö **correct antwoord** De correcte prent krijgt een groen kader en de klikmuis verschijnt.
- Ö **foutief antwoord**

De foutieve prent krijgt een rood kader, de correcte prent krijgt een groen kader en de klikmuis verschijnt.

#### **Hulp**

Als de optie **'als hulp, vooraf'** werd ingeschakeld, is er een geluidsknop aanwezig en kan de leerling vooraf de zin beluisteren.

#### *16 prenten en een geluidsknop.*

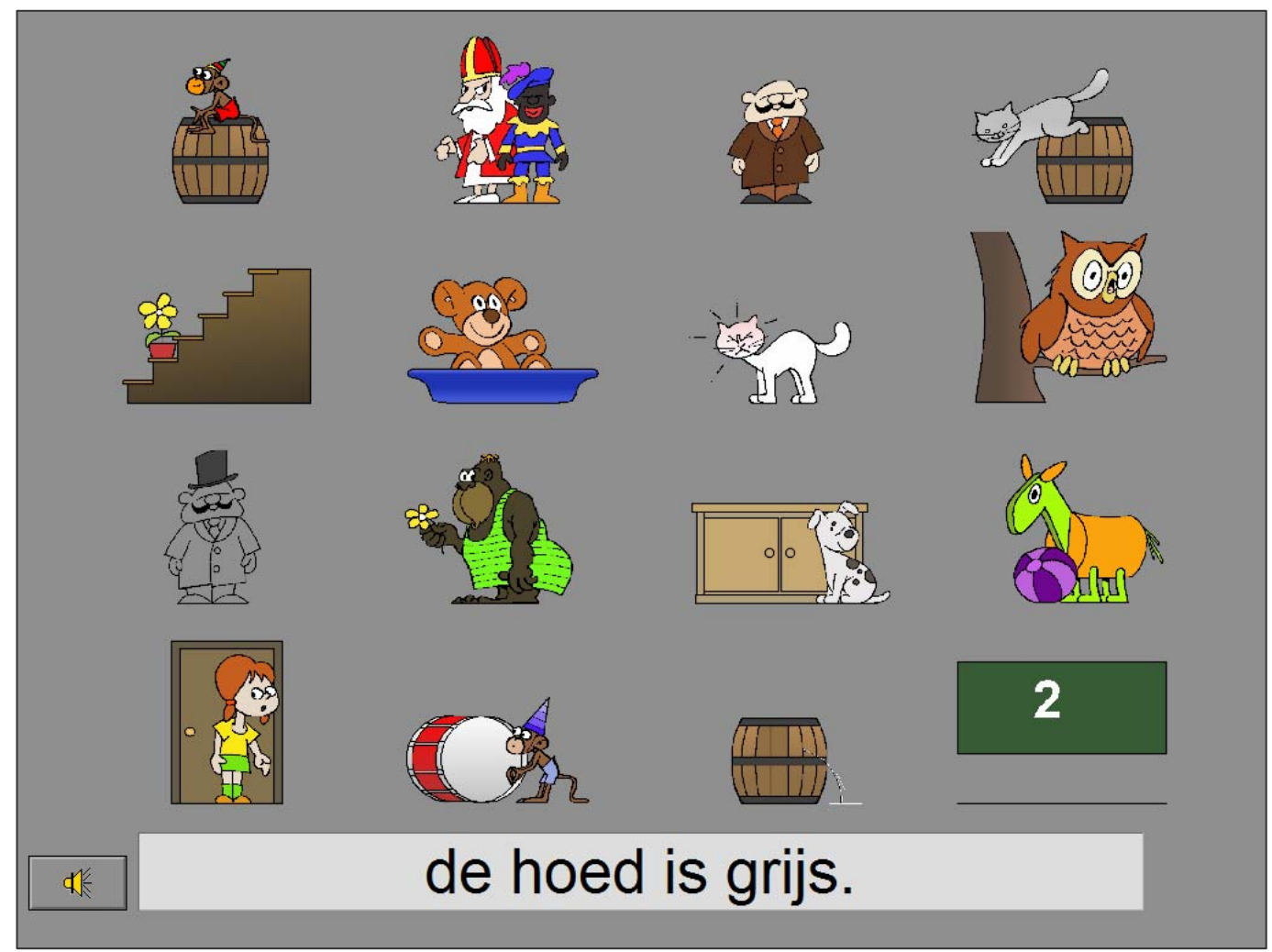

#### *4 prenten en een geluidsknop.*

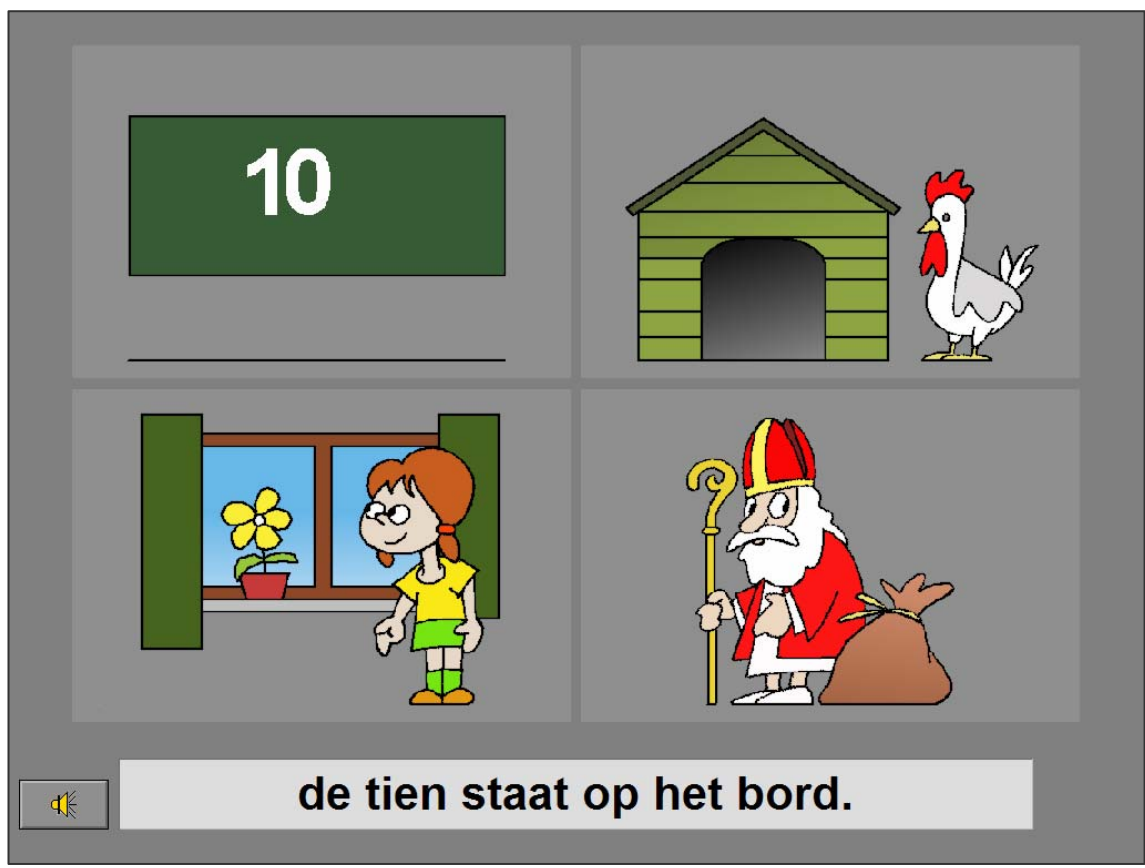

#### *9 prenten en geen geluidsknop.*

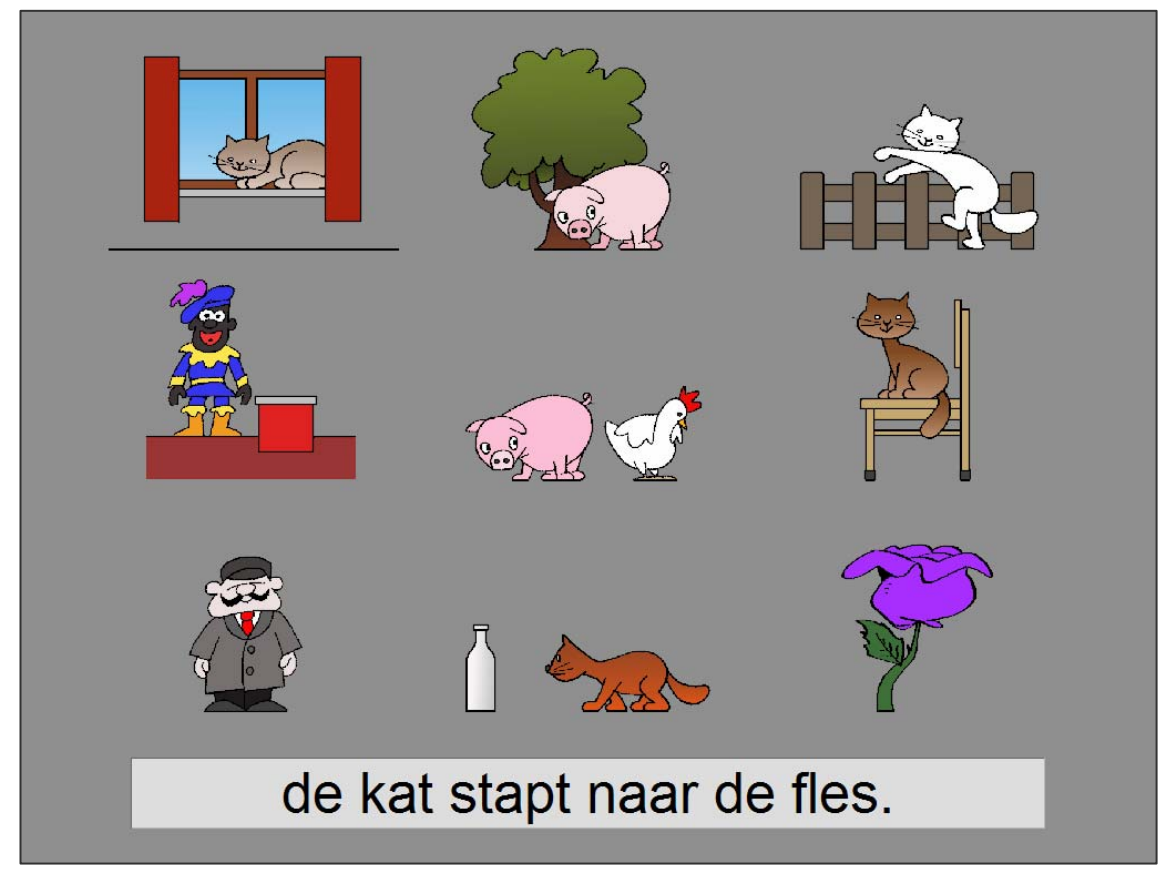

## Instellingen

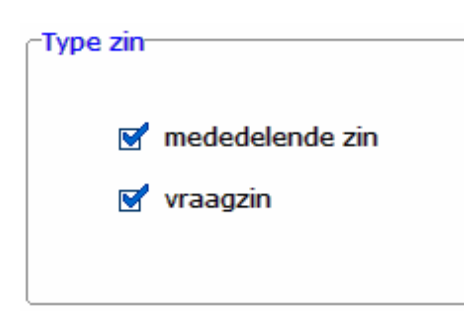

#### **Type zin**

De opties bepalen of de zin een mededelende zin is of een vraagzin.

Beide opties kunnen worden aangevinkt (de types worden dan afgewisseld), minstens één optie moet geselecteerd blijven.

## Vorm de correcte zin.

Eén prent wordt getoond. Onder de prent verschijnen de nodige woordkaartjes.

De leerling moet met de woordkaartjes en het leestekenkaartje de correcte zin vormen.

De locaties in de strook worden aangeduid met een kleurblokje (het eerste blokje groen, de volgende blokjes geel en het leestekenblokje oranje).

Bevestig het antwoord met de bevestigingstoets.

De oefening wordt pas beëindigd na het vinden van de oplossing.

#### Evaluatie

- Ö **correct antwoord** De zin wordt gevormd. De klikmuis verschijnt.
- Ö **foutief antwoord**

De strook waar de kaartjes moeten worden geplaatst, wordt even rood gekleurd. De leerling moet het antwoord verbeteren.

#### **Hulp**

Het eerste woord wordt (tijdelijk) groen gekleurd, het leestekenkaartje wordt (tijdelijk) oranje gekleurd.

*Een mededelende zin, er werd hulp gevraagd.* 

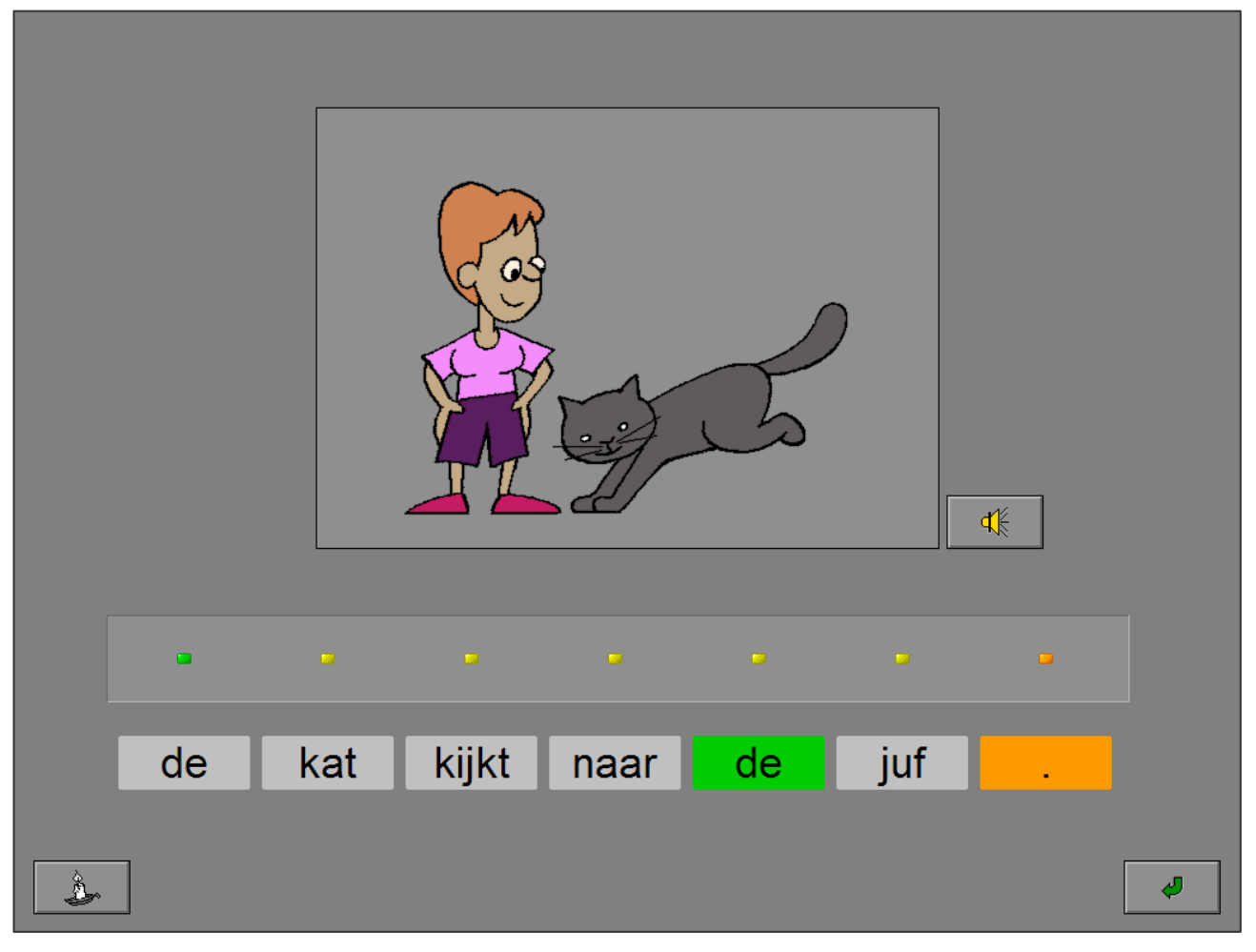

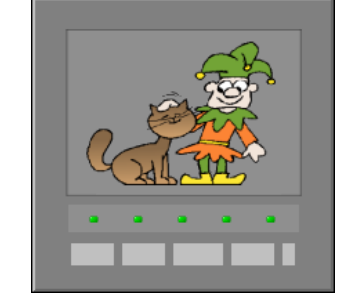

#### *Een vraagzin.*

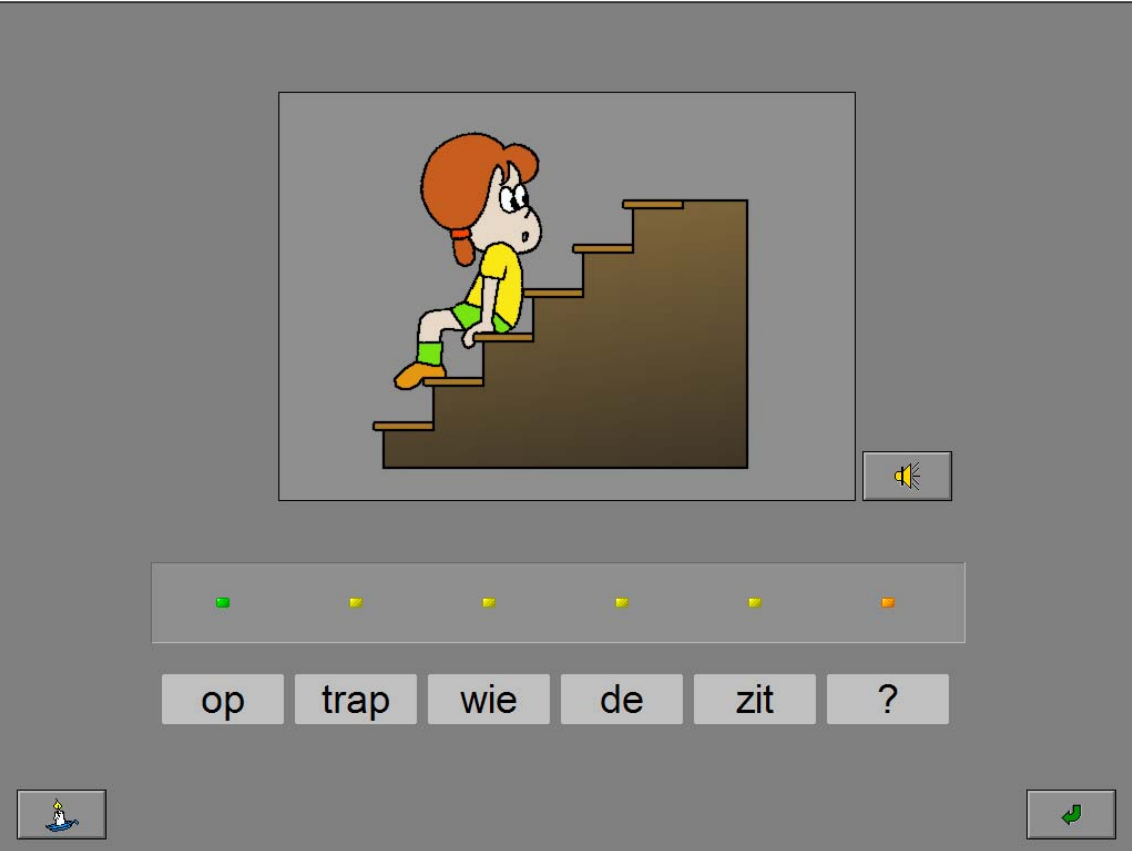

*Een vraagzin met hulp.* 

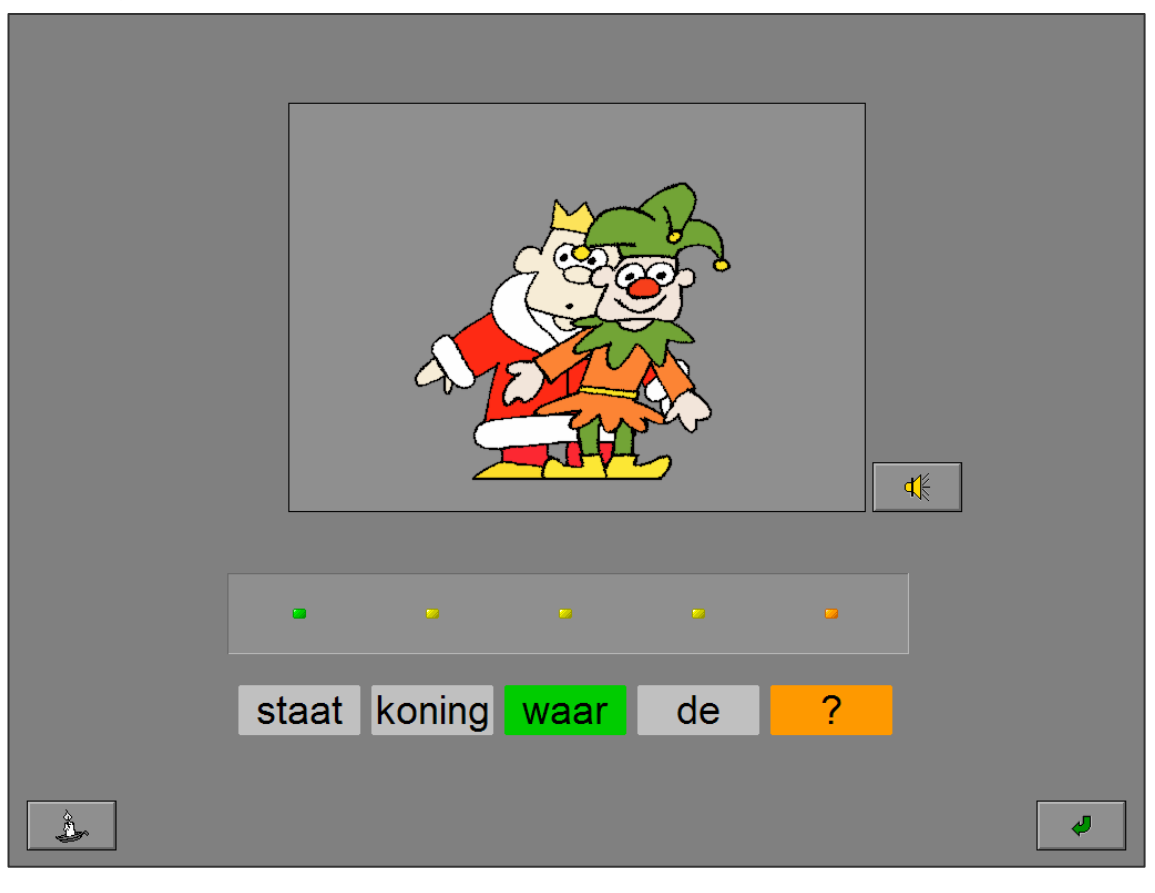

## Kies de gepaste zinsdelen en vorm de correcte zin.

Eén prent wordt getoond. Daaronder staan drie kolommen met zinsdelen: onderwerp, werkwoord en aanvulling.

De leerling moet uit elke kolom één zinsdeel aanklikken en op deze manier de zin vormen die correspondeert met de prent. Een aangeduid zinsdeel wordt geel gekleurd.

Bevestig het antwoord met de bevestigingstoets.

De oefening wordt pas beëindigd na het vinden van de oplossing.

#### **Evaluatie**

#### Ö **correct antwoord**

Met de zinsdelen wordt de zin gevormd. De klikmuis verschijnt.

#### Ö **foutief antwoord**

De foutieve zinsdelen worden even rood gekleurd. De leerling moet het antwoord verbeteren.

*Geen geluid vooraf en met hoofdletters.* 

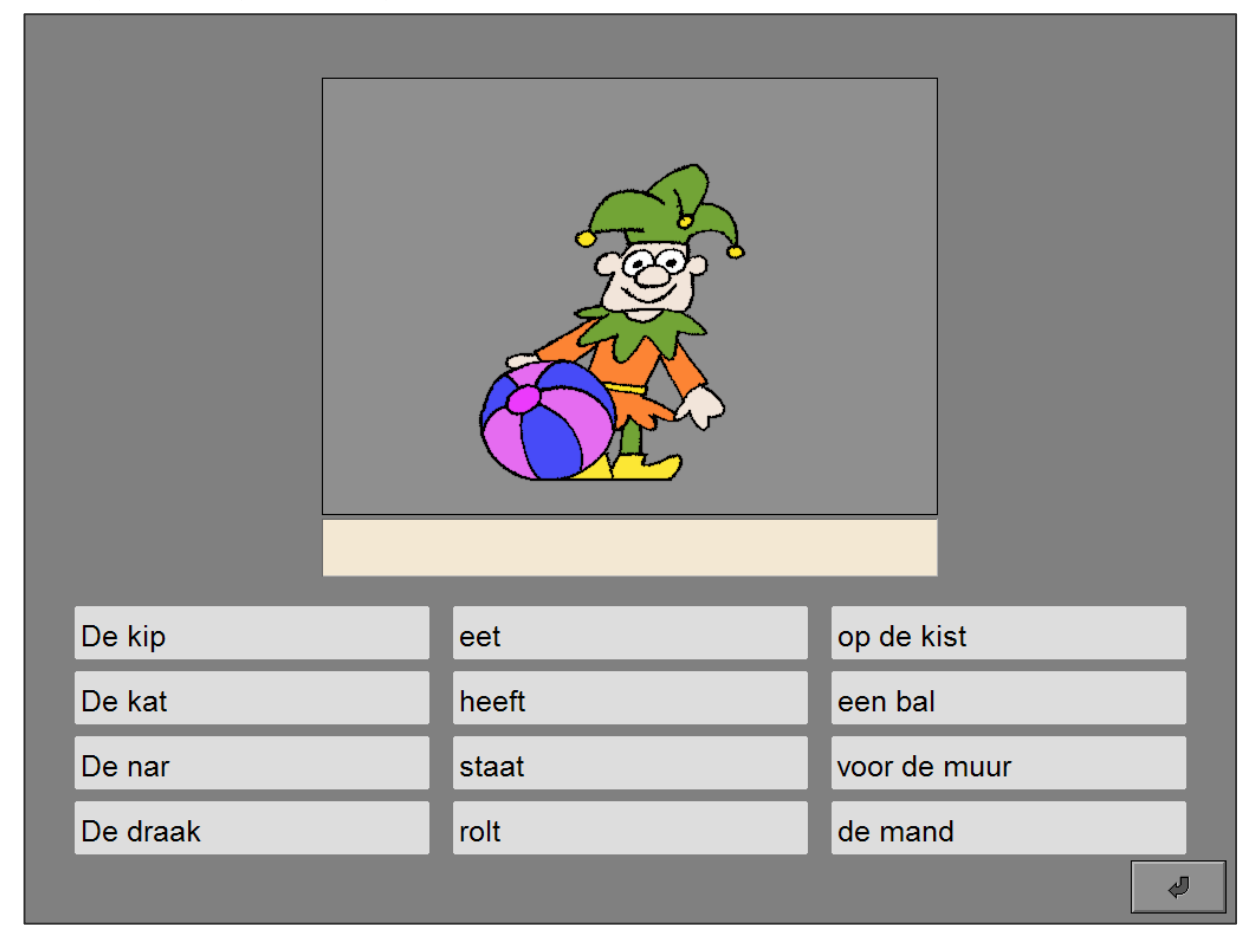

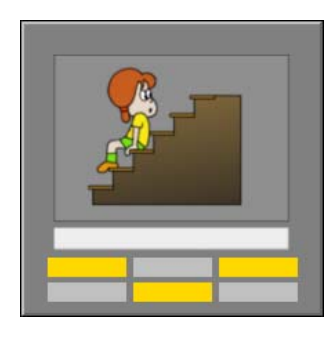

## Instellingen

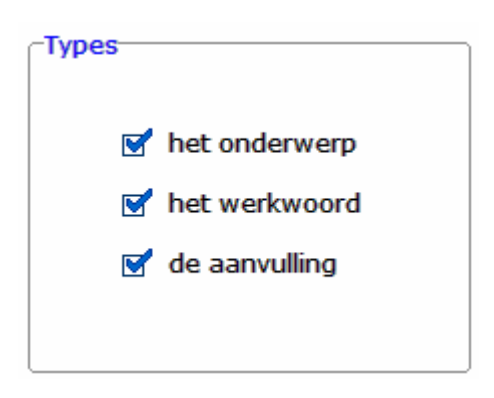

#### **Types**

De opties bepalen welk onderdeel van de zin wordt weggelaten.

Alle opties kunnen worden aangevinkt (de types worden dan afgewisseld), minstens één optie moet geselecteerd blijven.

#### **het onderwerp**

Het onderwerp ontbreekt in de zin.

**het werkwoord** Het werkwoord ontbreekt in de zin.

#### **de aanvulling**

De aanvulling van de zin ontbreekt.

## Vul de zin aan met het correcte zinsdeel.

Eén prent wordt getoond. Onder de prent verschijnt de bijbehorende zin waarin één zinsdeel ontbreekt (het onderwerp, het werkwoord of het derde deel van de zin).

De leerling moet het ontbrekende zinsdeel aanduiden (een aangeduid zinsdeel wordt geel gekleurd). Het aangeduide zinsdeel wordt in de zin geplaatst.

Bevestig het antwoord met de bevestigingstoets.

Er wordt maar één poging toegestaan.

#### **Evaluatie**

#### Ö **correct antwoord**

Het zinsdeel wordt groen gekleurd. De klikmuis verschijnt.

#### Ö **foutief antwoord**

Het foutieve zinsdeel wordt rood gekleurd, het correcte zinsdeel wordt groen gekleurd. De klikmuis verschijnt.

*Het onderwerp ontbreekt.* 

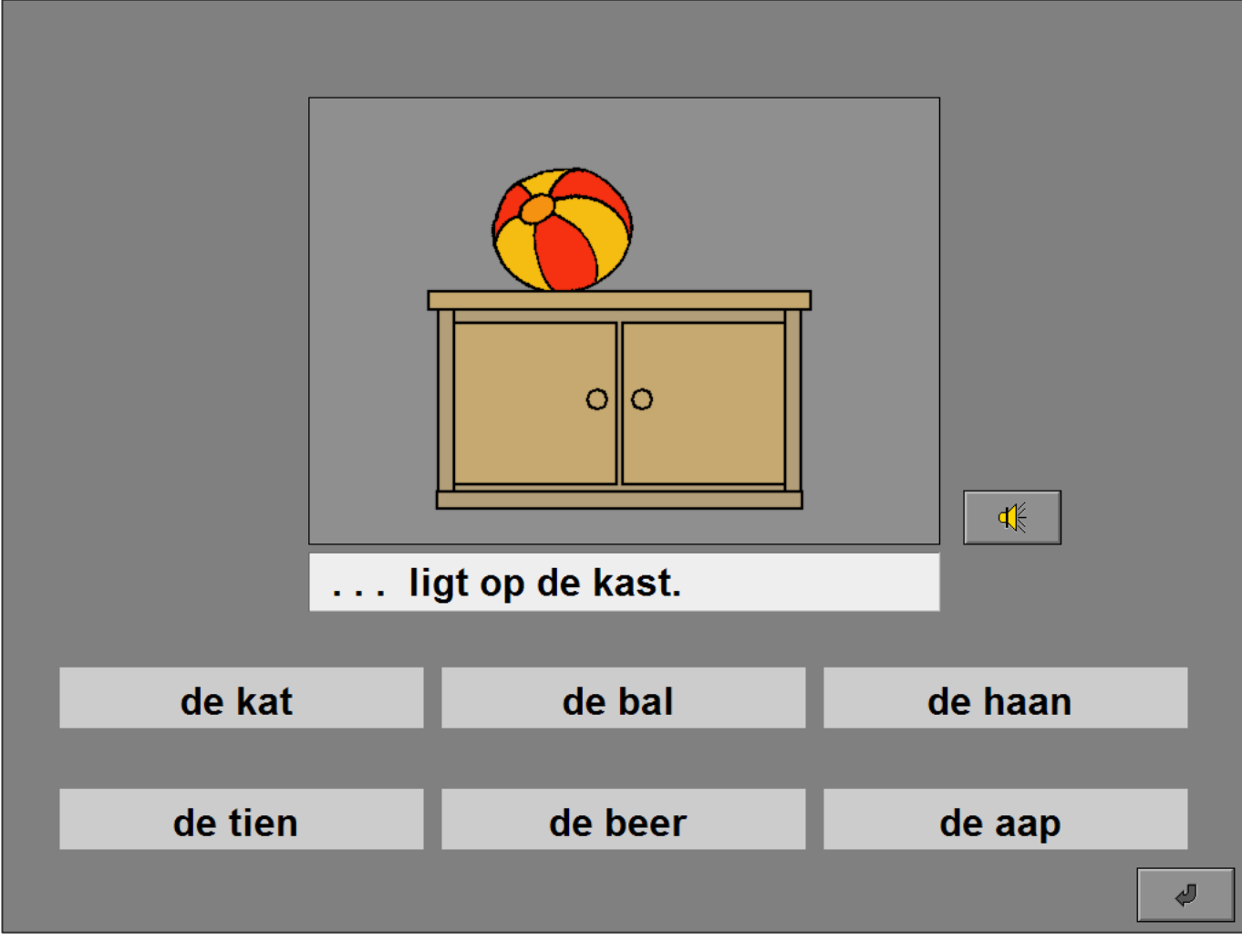

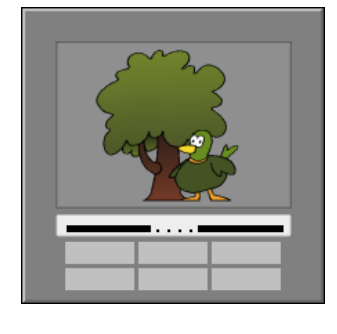

#### *Het werkwoord ontbreekt.*

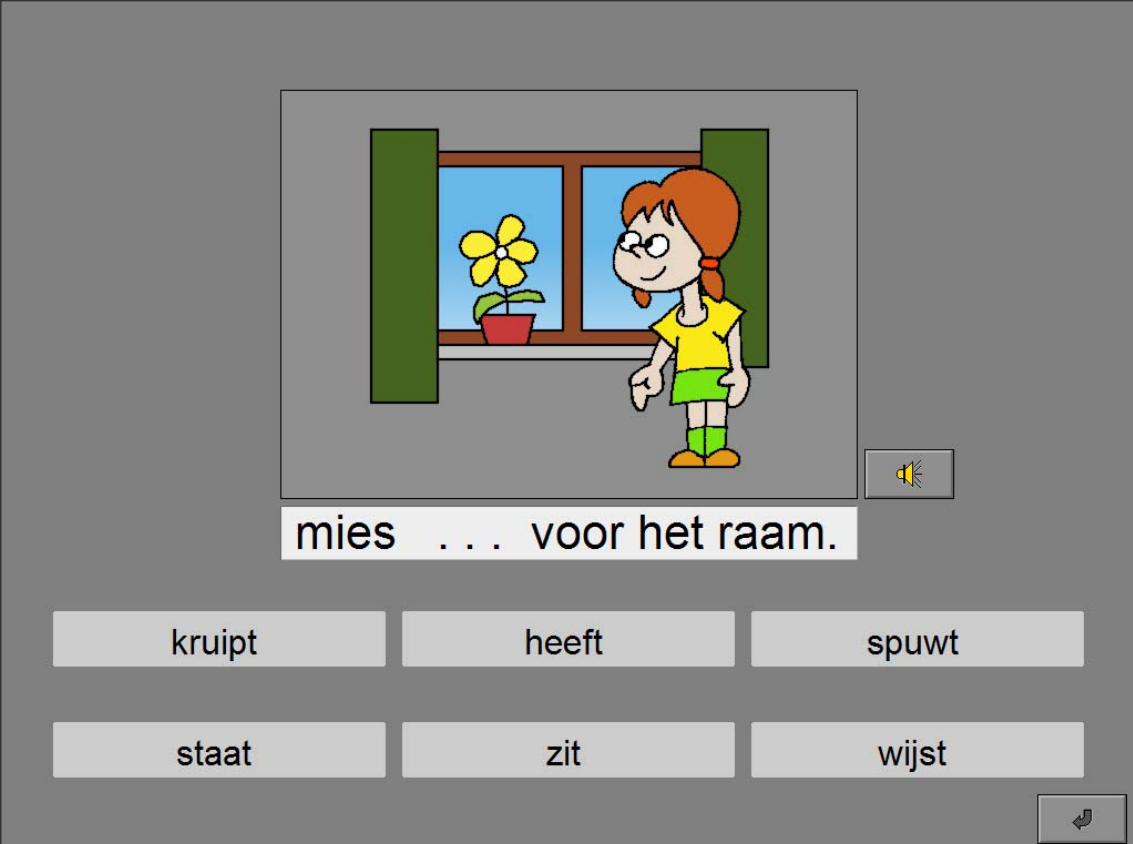

#### *De aanvulling ontbreekt.*

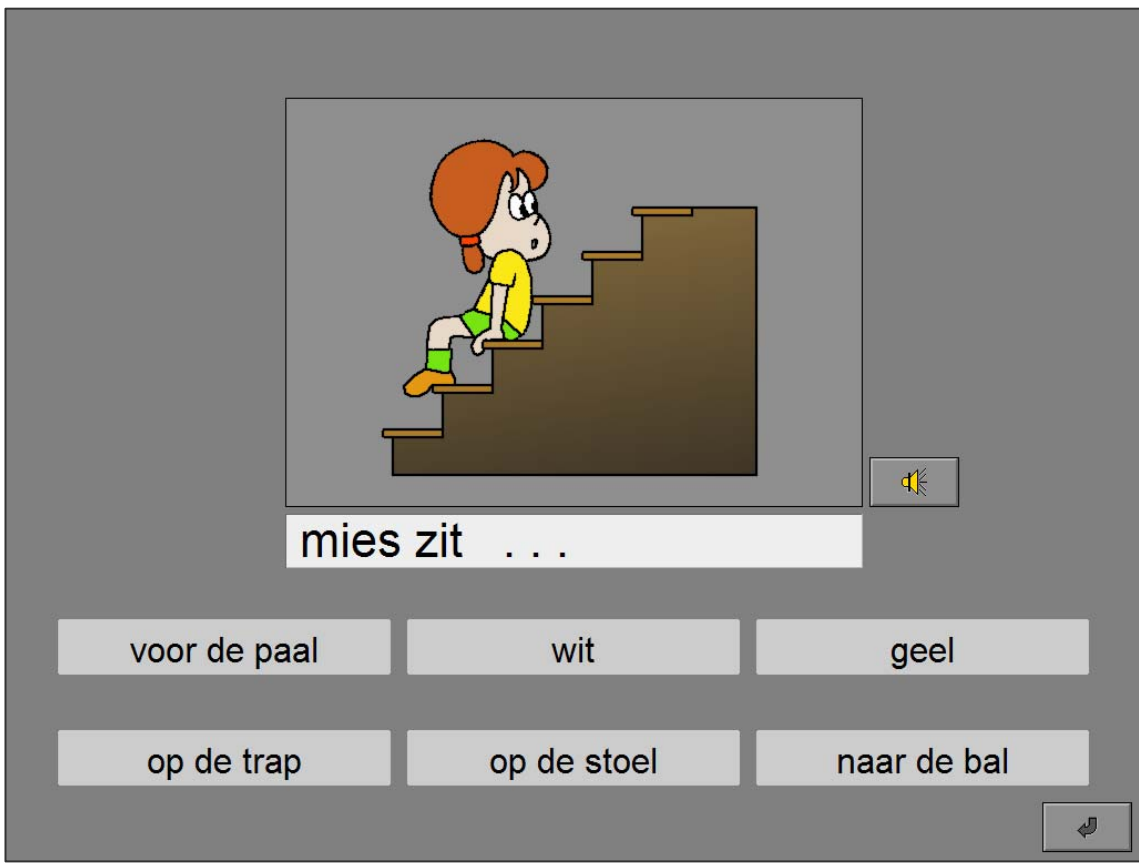

## Instellingen

-Aantal prenten-

⊙ 2 prenten

 $\bigcirc$  4 prenten

### **Aantal prenten**

Kies het aantal prenten.

#### Evaluatie

automatisch, per zin

 $\bigcirc$  met antwoordknop

#### **Evaluatie**

Maak een keuze.

#### **automatisch, per zin**

Zodra drie kaartjes bij een prent zijn geplaatst, volgt automatisch de evaluatie.

#### **met antwoordknop**

Alle kaartjes moeten worden geplaatst. Na de bevestiging volgt de evaluatie.

### Bouw bij elke prent de correcte zin. (automatisch, per zin)

Er worden 2 of 4 prenten getoond. Onderaan verschijnen de woordkaartjes waarmee bij elke prent een correcte zin moet worden gebouwd.

De oefening wordt pas beëindigd na het vinden van de oplossing.

#### **Evaluatie**

#### Ö **correct antwoord**

Zodra een correcte zin met drie kaartjes wordt gevormd, wordt de volledige zin getoond. De klikmuis verschijnt als alle zinnen zijn gemaakt.

#### Ö **foutief antwoord**

Zodra een foutieve zin met drie kaartjes wordt gevormd, wordt rond de kaartjes even een rood kader getoond. De leerling moet het antwoord verbeteren.

#### **Hulp**

Alle zinsdelen die bij elkaar horen, krijgen tijdelijk een eigen kleurtje.

*Er werd hulp gevraagd.* 

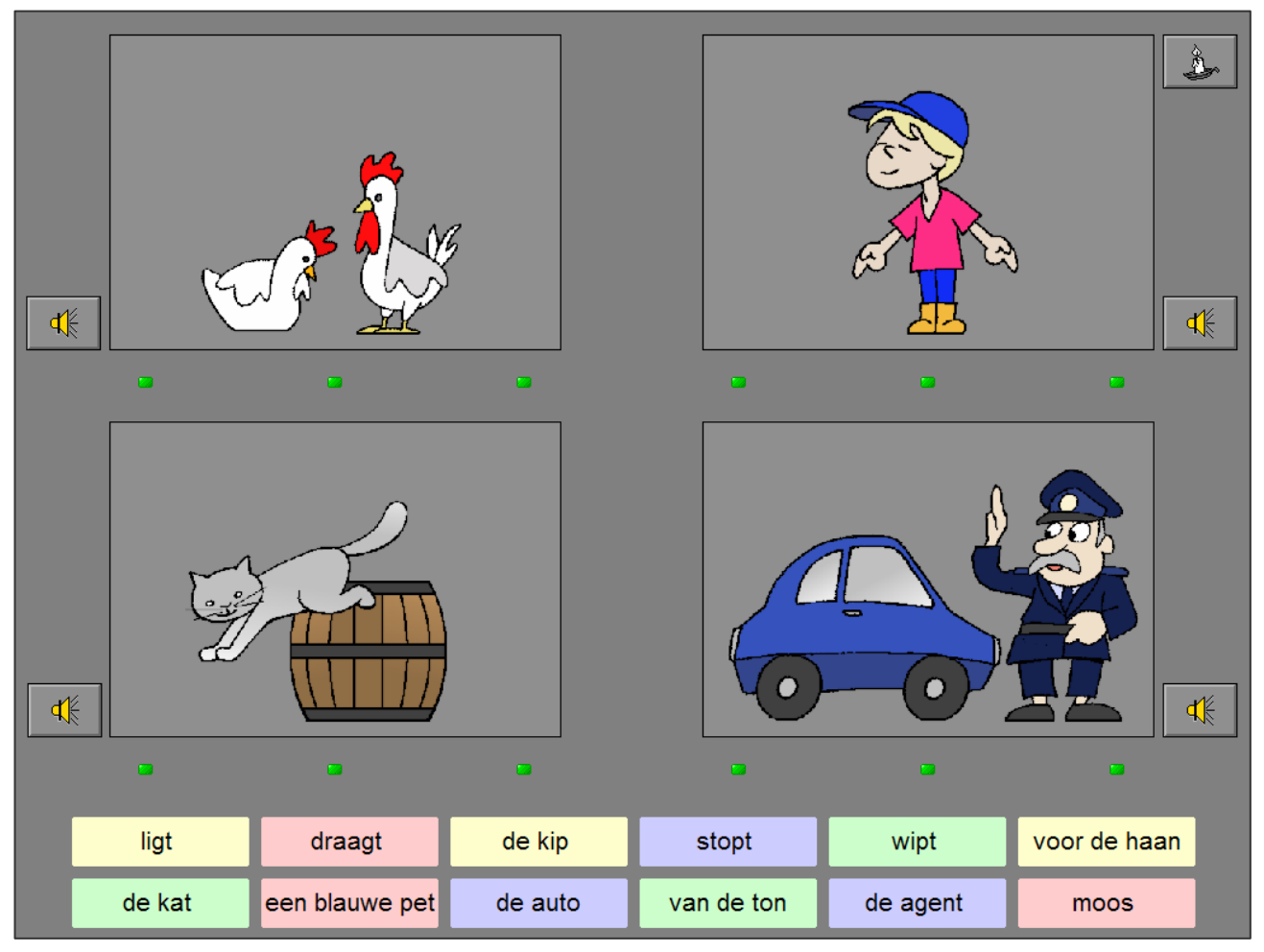

### Bouw bij elke prent de correcte zin. (met antwoordknop)

Er worden 2 of 4 prenten getoond. Onderaan verschijnen de bijbehorende zinnen die in stukken zijn gekapt.

De leerling moet met de woordkaartjes de correcte zin bij elke prent vormen.

Bevestig het antwoord met de bevestigingstoets.

De oefening wordt pas beëindigd na het vinden van de oplossing.

#### **Evaluatie**

#### Ö **correct antwoord**

De volledige zin wordt getoond onder elke prent. De klikmuis verschijnt.

#### Ö **foutief antwoord**

Een foutieve zin krijgt even een rood kader. De leerling moet het antwoord verbeteren.

#### **Hulp**

Alle zinsdelen die bij elkaar horen, krijgen tijdelijk een eigen kleurtje.

*Er werd hulp gevraagd.* 

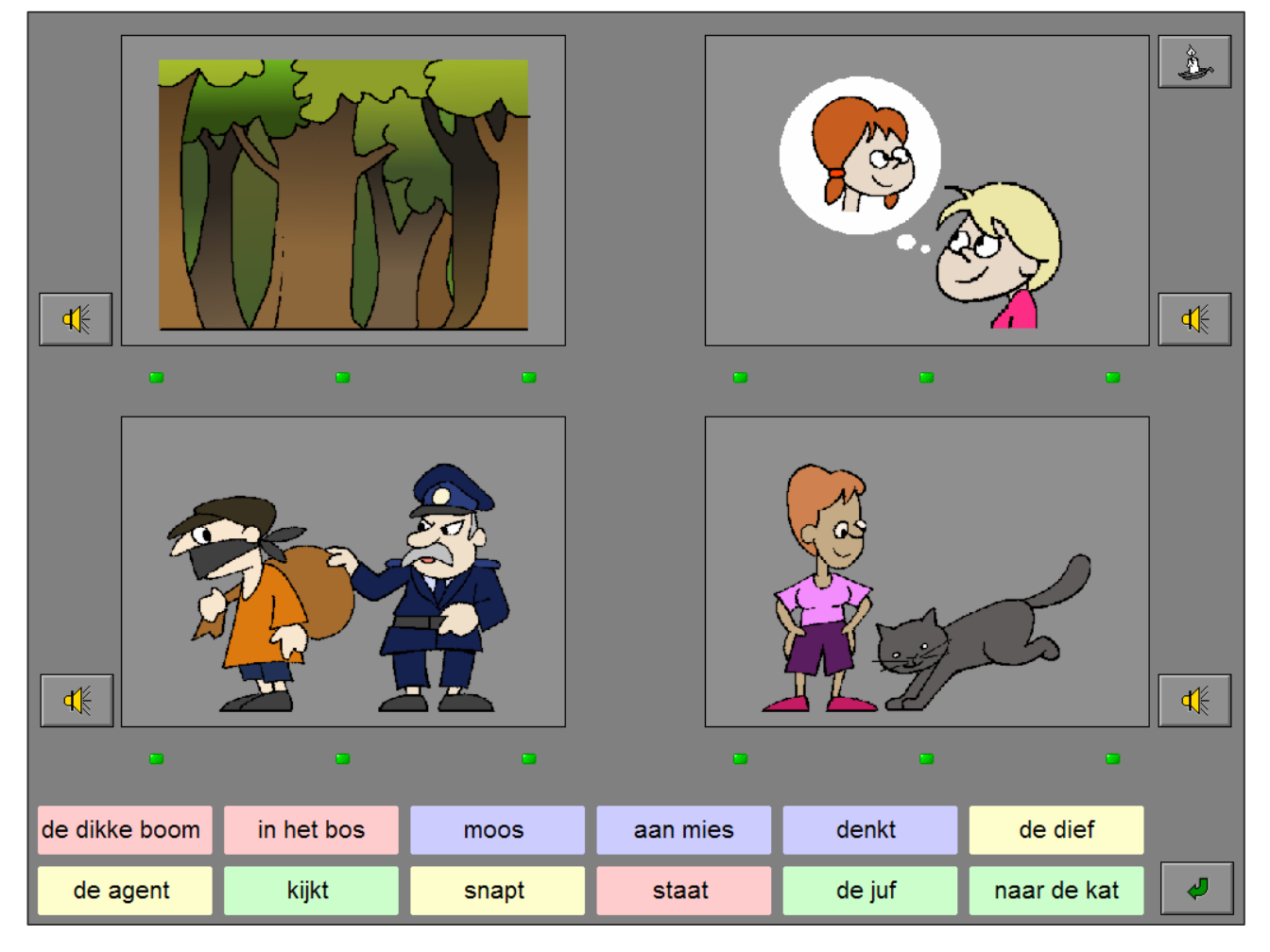

## Instellingen

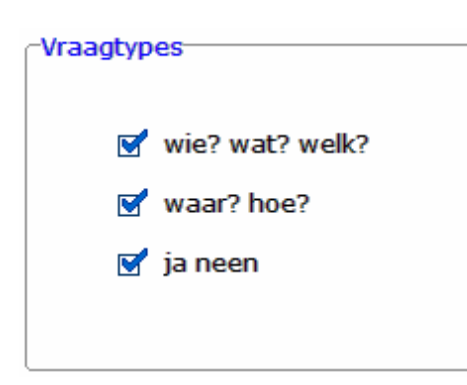

#### **Vraagtypes**

Kies welke soort vraag er wordt gesteld.

Alle opties kunnen worden aangevinkt (de vraagtypes worden dan afgewisseld), minstens één optie moet geselecteerd blijven.

#### **wie ? wat ? welk ?**

Afhankelijk van het onderwerp wordt één van deze vragen gesteld.

#### **waar ? hoe ?**

Afhankelijk van het thema wordt één van deze vragen gesteld.

#### **ja / neen**

De leerling moet "ja" of "neen" antwoorden op de vraag.

## Kies het correcte antwoord.

Eén prent wordt getoond en een vraag wordt gesteld.

Onderaan de prent verschijnt een aantal mogelijke antwoorden waaruit de leerling zijn keuze moet maken.

Klik op een kaartje (de achtergrond van het kaartje wordt geel gekleurd) en bevestig het antwoord met de bevestigingstoets.

Er wordt maar één poging toegestaan.

#### **Evaluatie**

#### Ö **correct antwoord**

Het kaartje met het correcte antwoord wordt groen gekleurd. De klikmuis verschijnt.

#### Ö **foutief antwoord**

Het foutieve kaartje wordt rood gekleurd, het kaartje met het correcte antwoord wordt groen gekleurd. De klikmuis verschijnt.

*Vraagtype: wie.* 

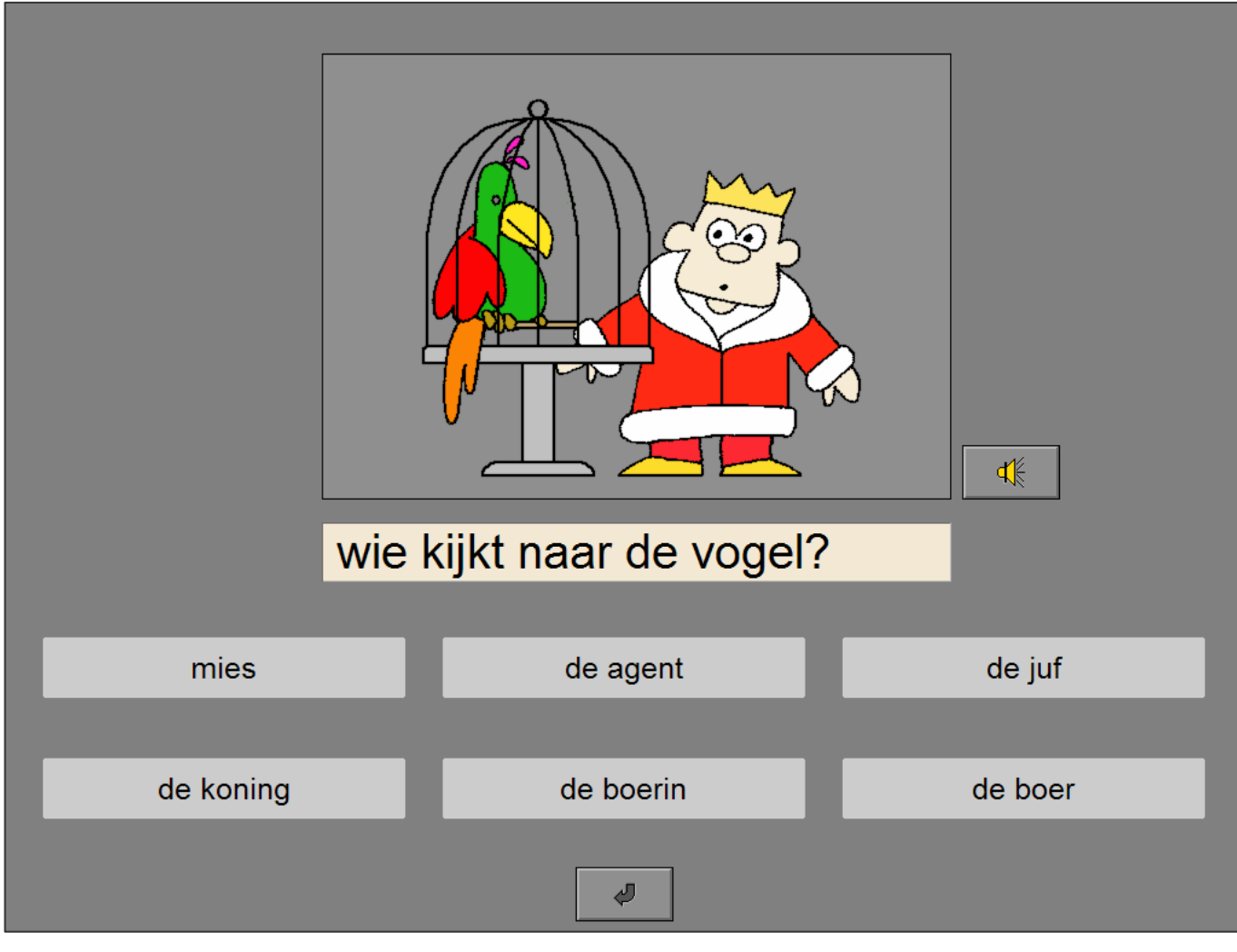

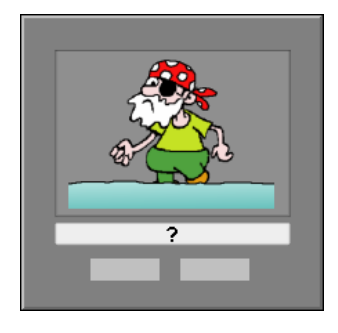

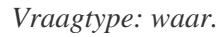

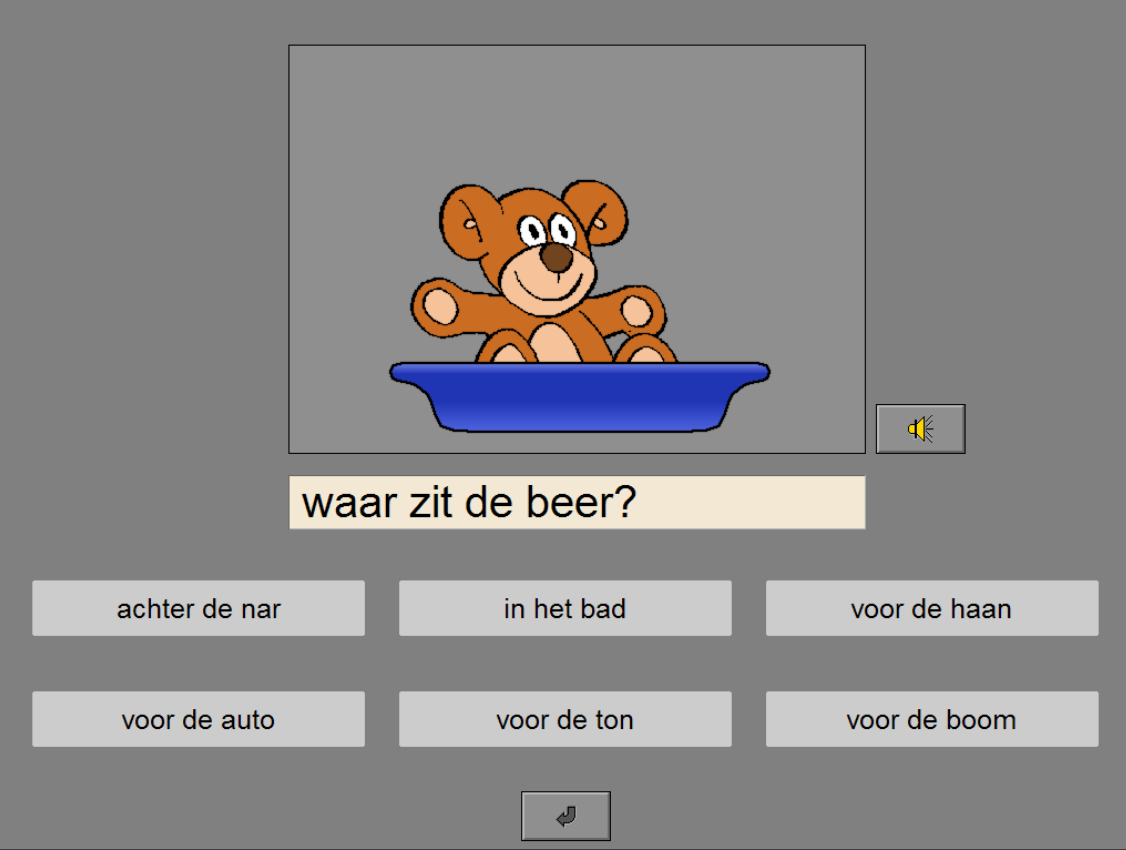

*Vraagtype: ja of neen.* 

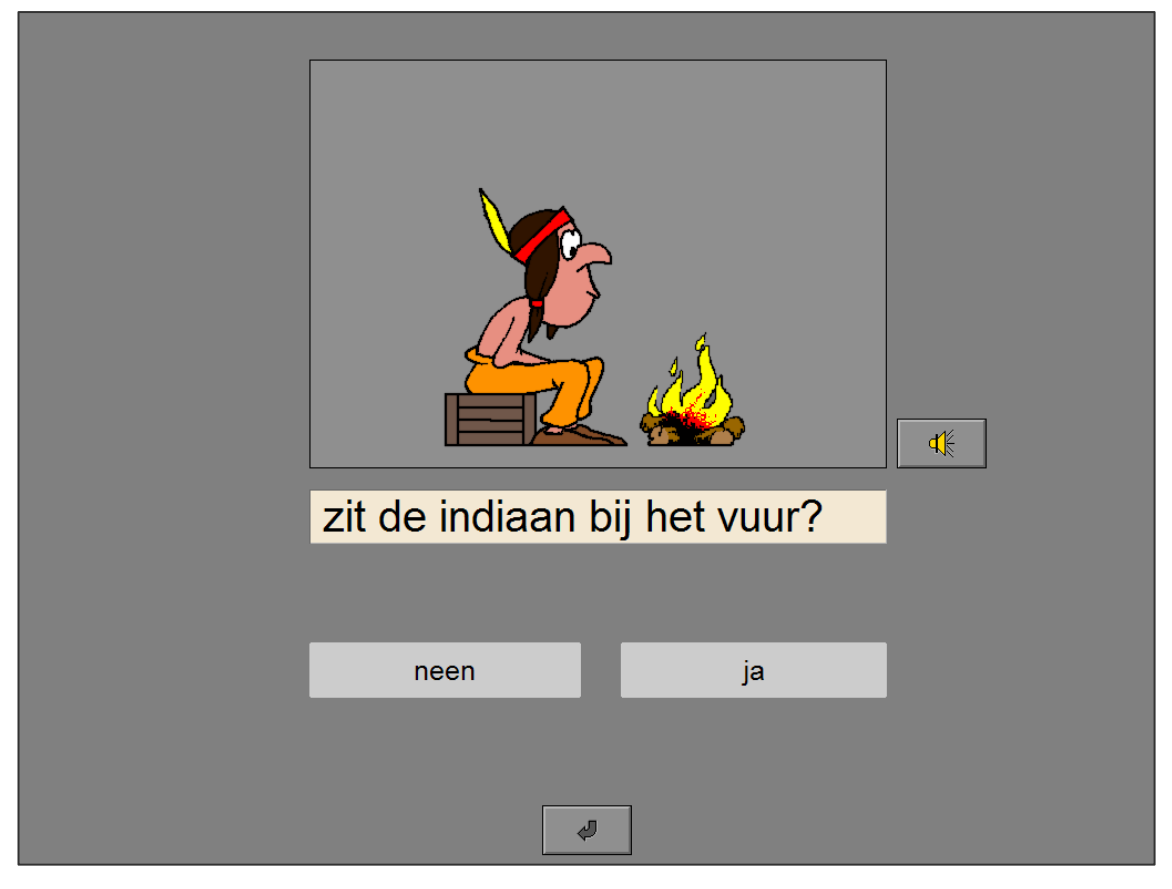

## Zet elk schijfje bij de gepaste zin.

In dit audio-scenario staan bovenaan het scherm vier schijfjes. Op het scherm worden vier zinnen getoond.

Klik op een schijfje, automatisch wordt de bijbehorende zin van deze plaat uitgesproken.

Plaats elk schijfje bij de correcte zin.

Klik op de bevestigingstoets zodra alle schijfjes zijn geplaatst.

De oefening wordt pas beëindigd na het vinden van de oplossing.

#### **Evaluatie**

#### Ö **correct antwoord**

De tekeningen worden getoond en de klikmuis verschijnt.

Ö **foutief antwoord**

De achtergrond van de zin met een foutieve plaat of van de zin zonder plaat wordt even rood gekleurd. De leerling moet het antwoord verbeteren.

#### **Hulp**

De tekening wordt gedurende een korte tijd bij elke zin getoond.

*Vier zinnen worden getoond en vier schijfjes zijn beluisterbaar.* 

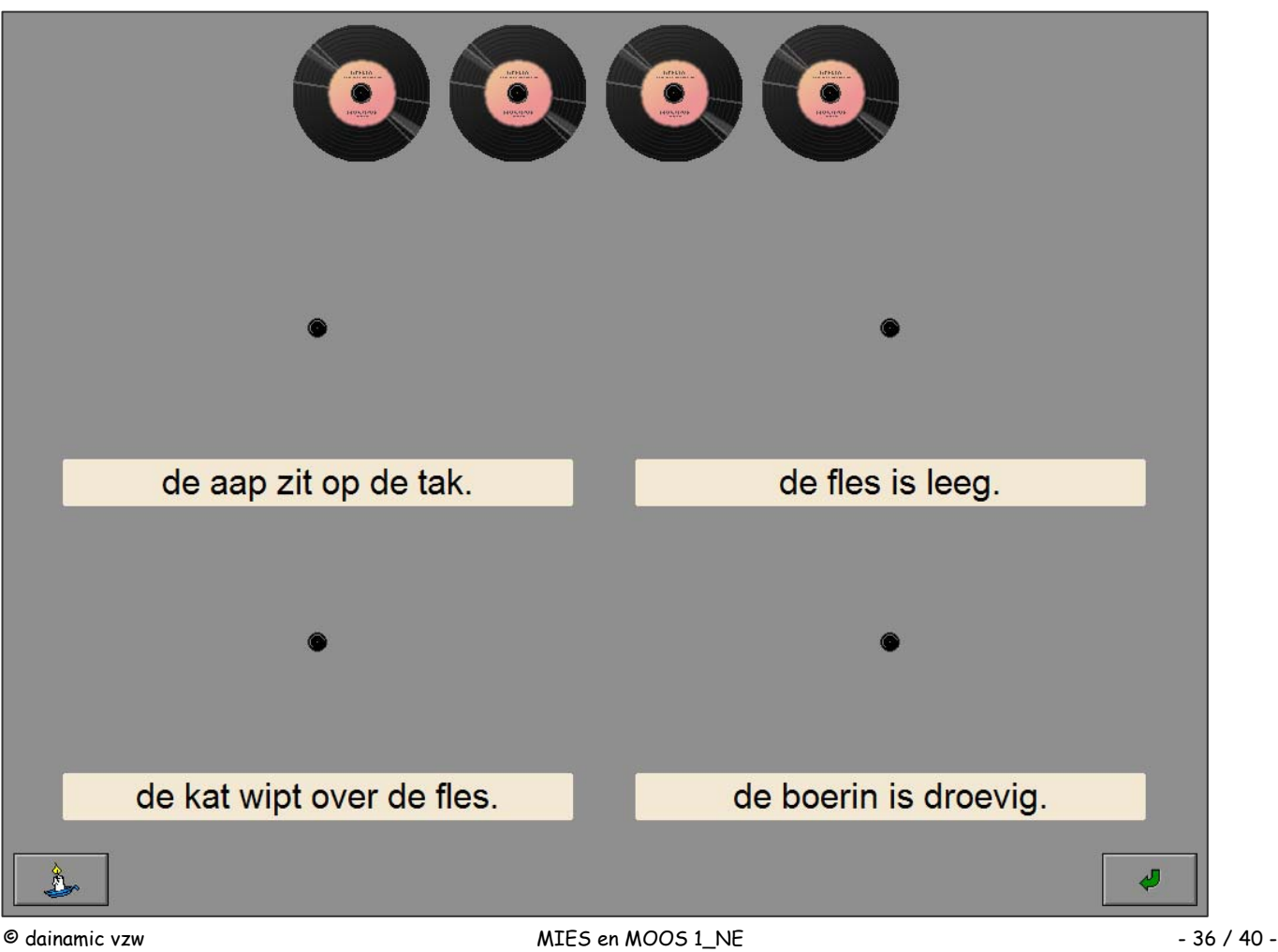

www.dainamic.be

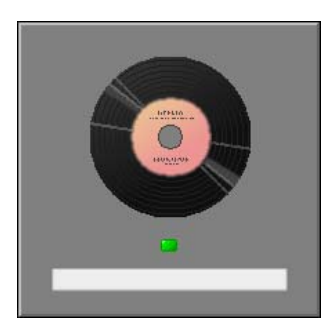

#### *Hulp gevraagd.*

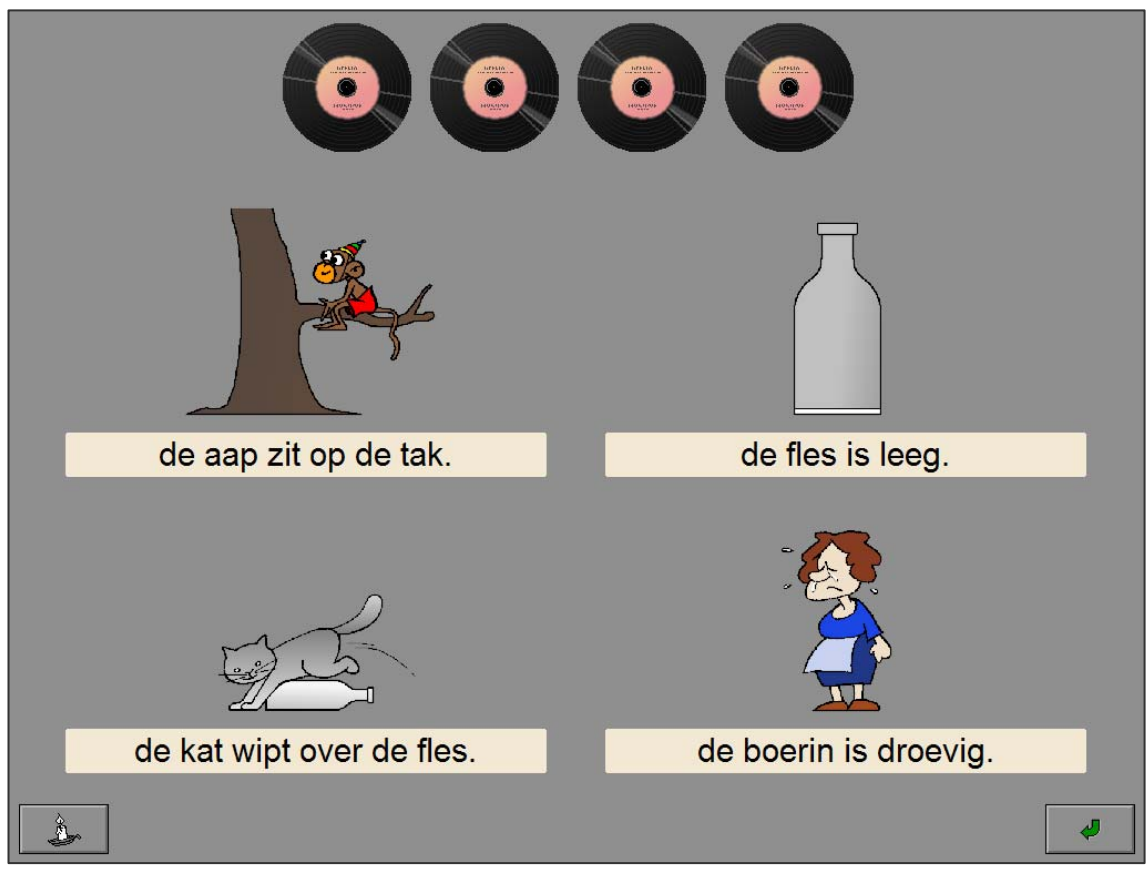

#### *Een foutief antwoord.*

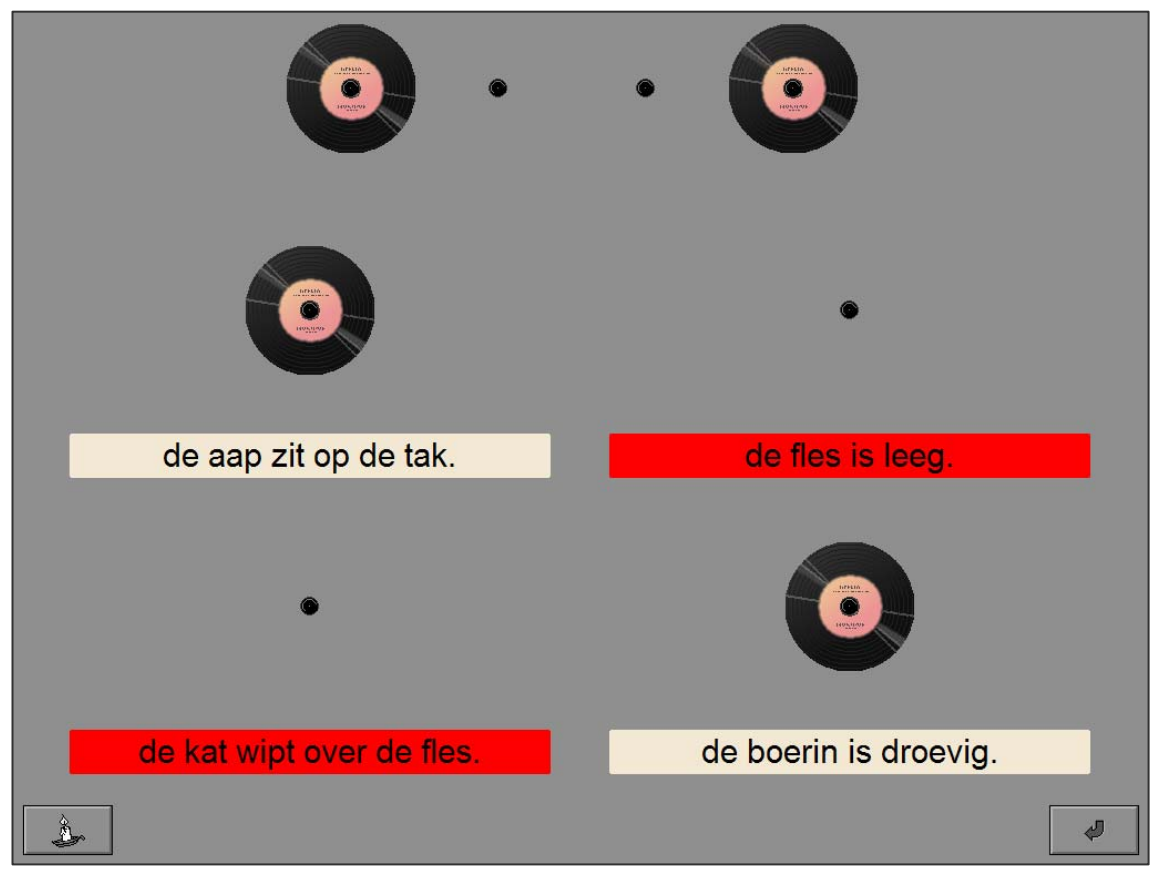

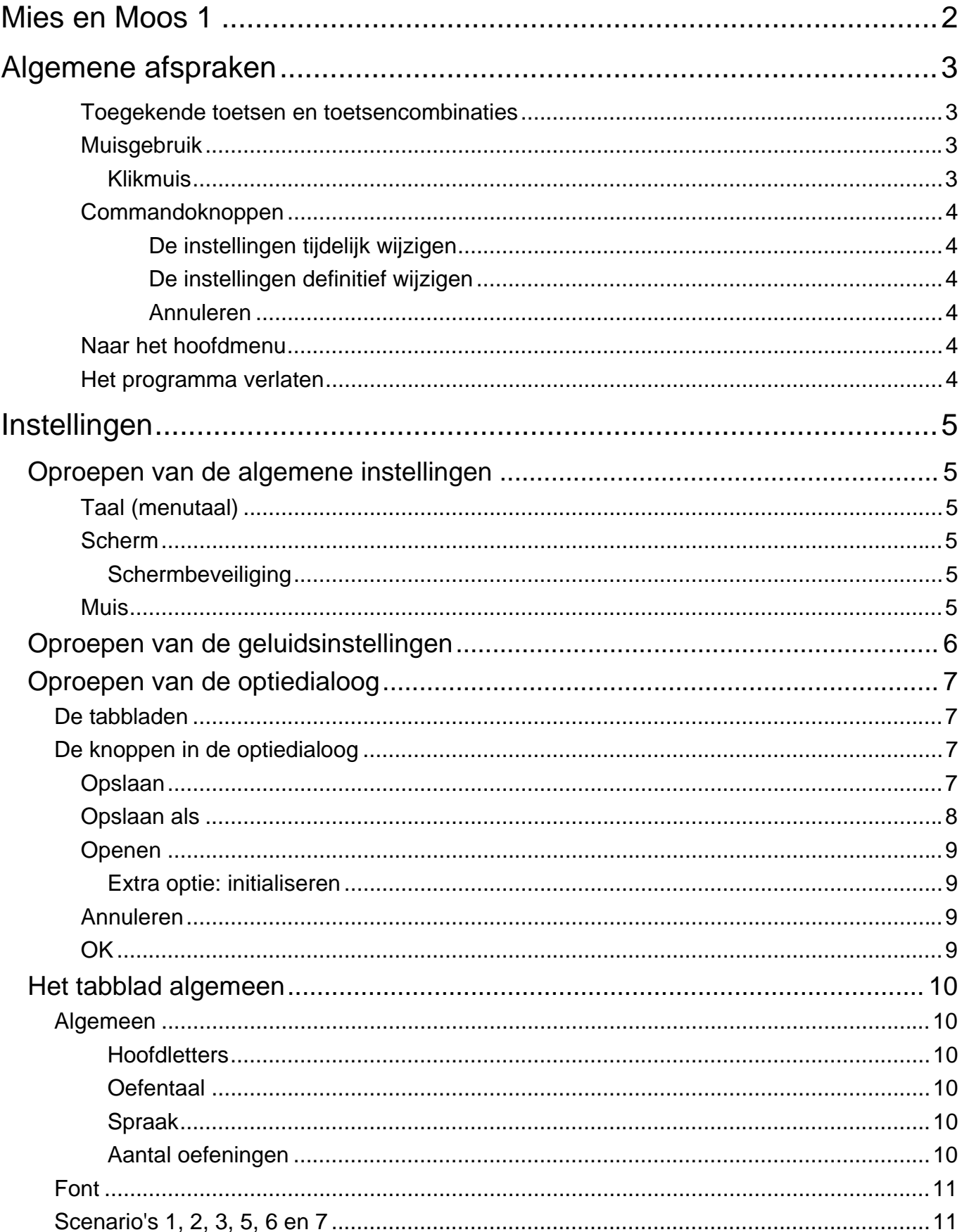

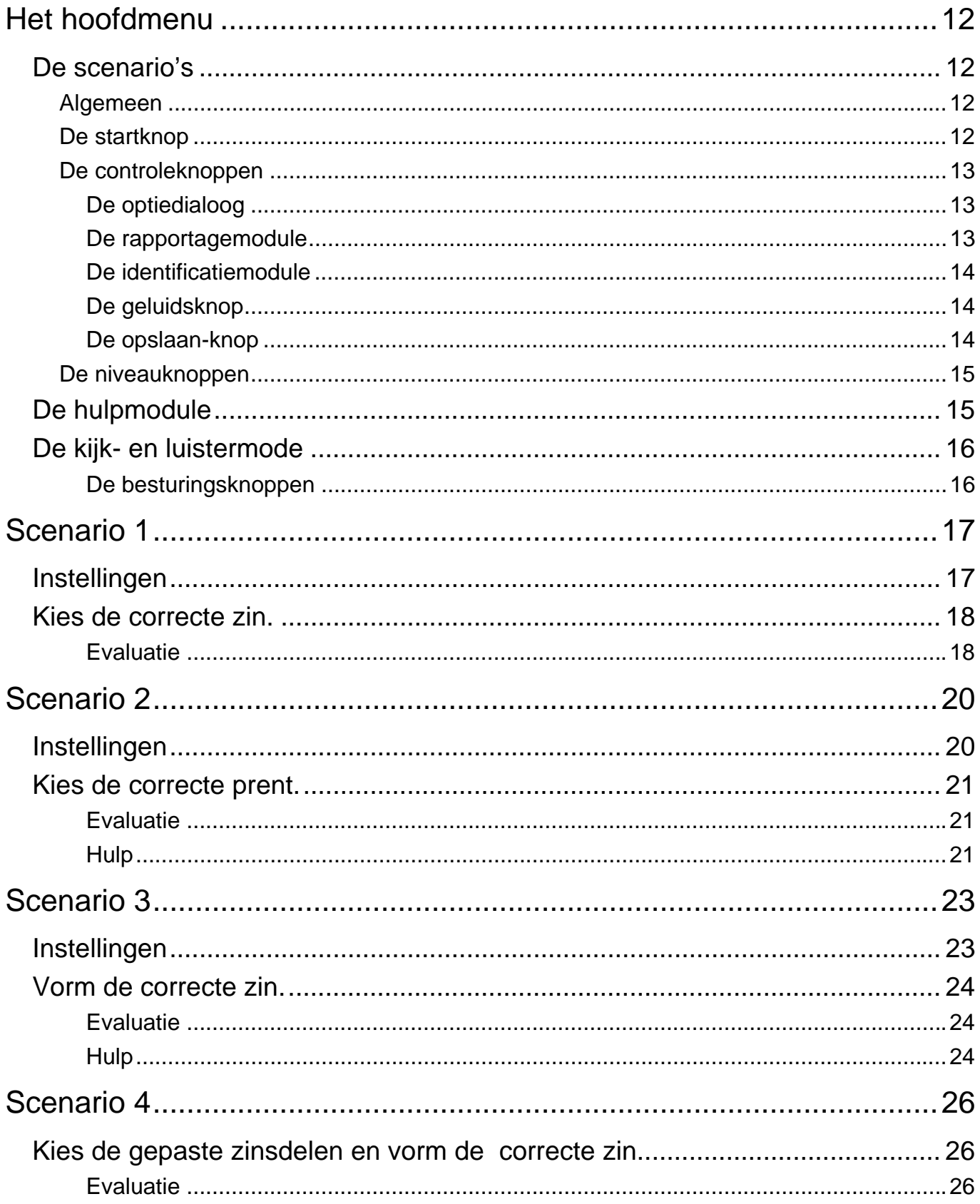

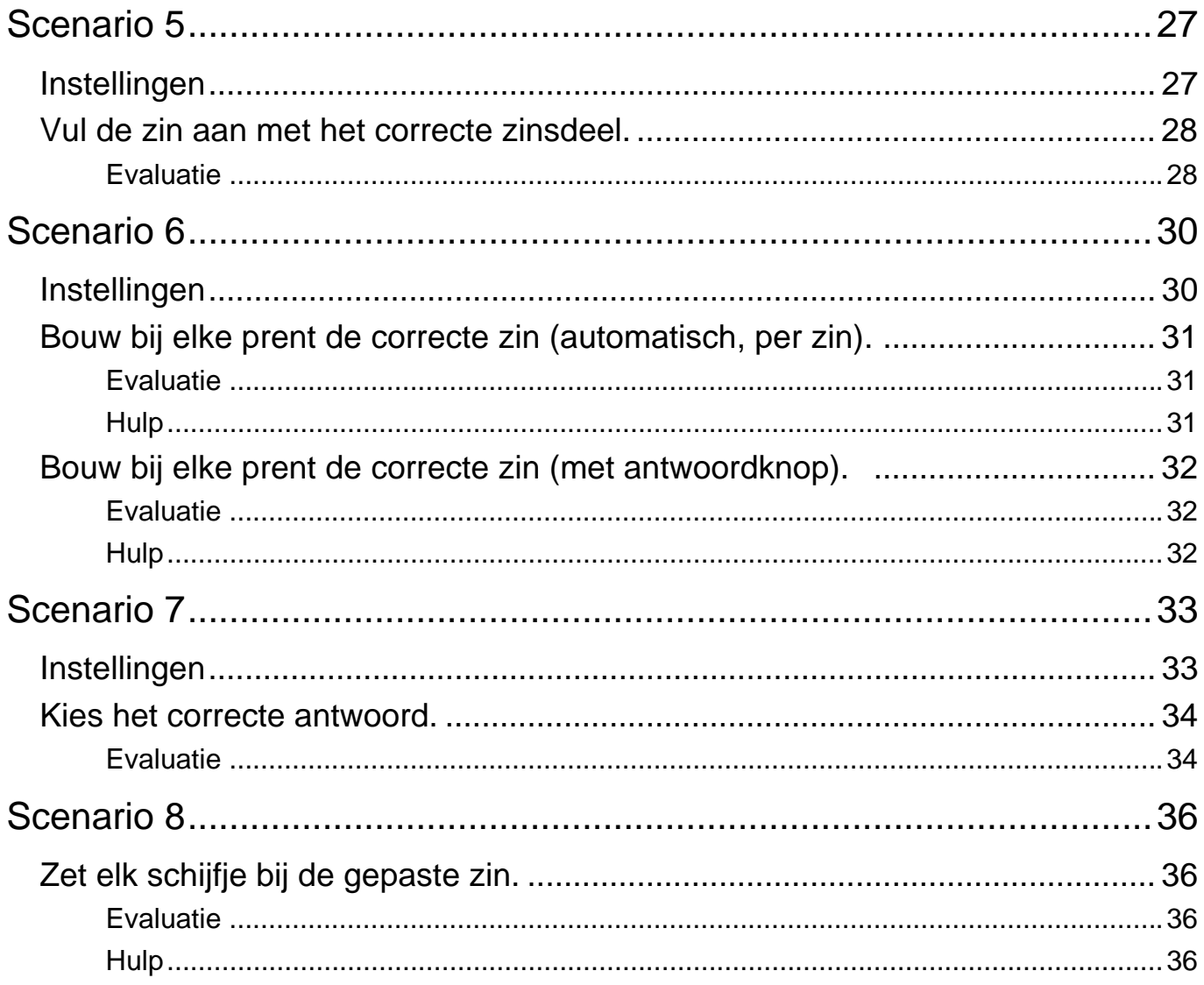